# **Kodak EasyShare Z612 zoom digital camera**

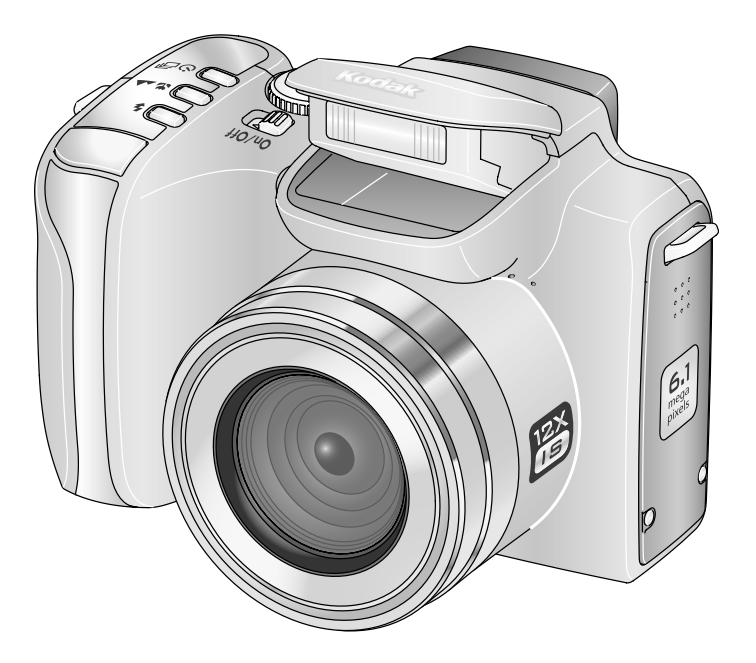

# **User's guide**

[www.kodak.com](http://www.kodak.com)

For interactive tutorials, [www.kodak.com/go/howto](http://www.kodak.com/go/howto) For help with your camera, [www.kodak.com/go/z612support](http://www.kodak.com/go/z612support)

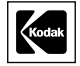

Eastman Kodak Company Rochester, New York 14650 © Eastman Kodak Company, 2006

All screen images are simulated.

Kodak, EasyShare, and Perfect Touch are trademarks of Eastman Kodak Company. Schneider-Kreuznach and Xenar are trademarks of Jos. Schneider Optische Werke GmbH used under license by Eastman Kodak Company.

P/N 4J4801\_en

### **Front View**

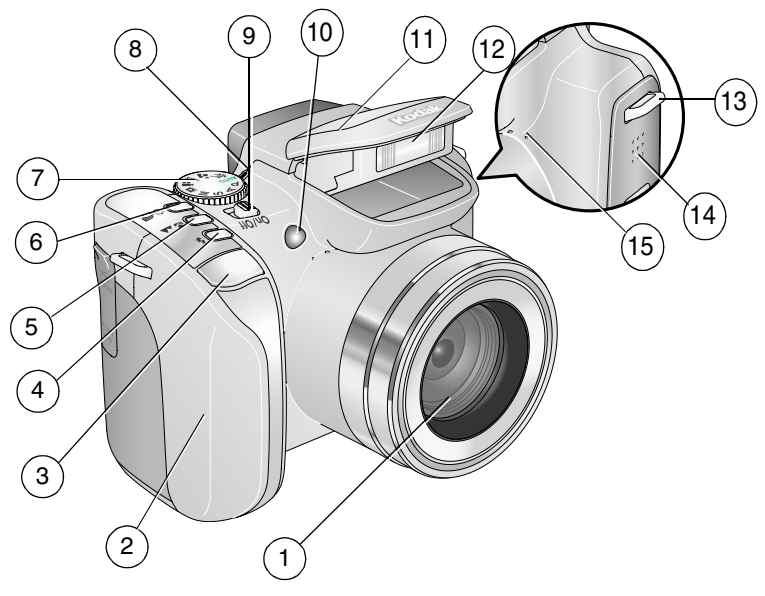

- 
- 
- 3 Shutter button 11 Flash hood
- 4 Flash button  $\left( \frac{1}{2} \right)$  12 Flash
- 5 Focus button  $\left(\bigcup_{i=1}^{\infty} A_i\right)$  13 Strap post
- 6 Drive button ( $\bullet$  ) 14 Speaker
- 
- 8 Mode-dial-indicator light
- 1 Lens 9 On/Off switch
- 2 Grip 10 Self-Timer/AF Assist light
	-
	-
	-
	-
- 7 Mode dial 15 Microphone

### **Back View**

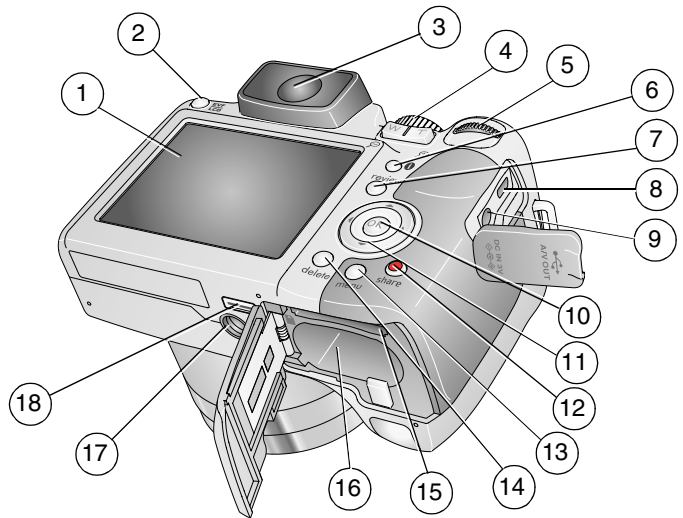

- 
- 
- 3 EVF (Electronic Viewfinder) 12 Share button
- 4 Zoom lever/Review magnifier 13 Menu button
- 
- 
- 
- 8 USB, A/V Out 17 Tripod socket
- 
- 1 LCD Screen 10 OK button (press)
- 2 EVF/LCD toggle button 11 4-way  $\langle \rangle \rightarrow \rightarrow$  button
	-
	-
- 5 Jog dial 14 Delete button
- 6 Info button 15 Slot for **optional** SD or MMC card
- 7 Review button 16 Battery compartment
	-
- 9 DC-In (3V) 18 Dock connector

ii *www.kodak.com/go/support*

# **Table of contents**

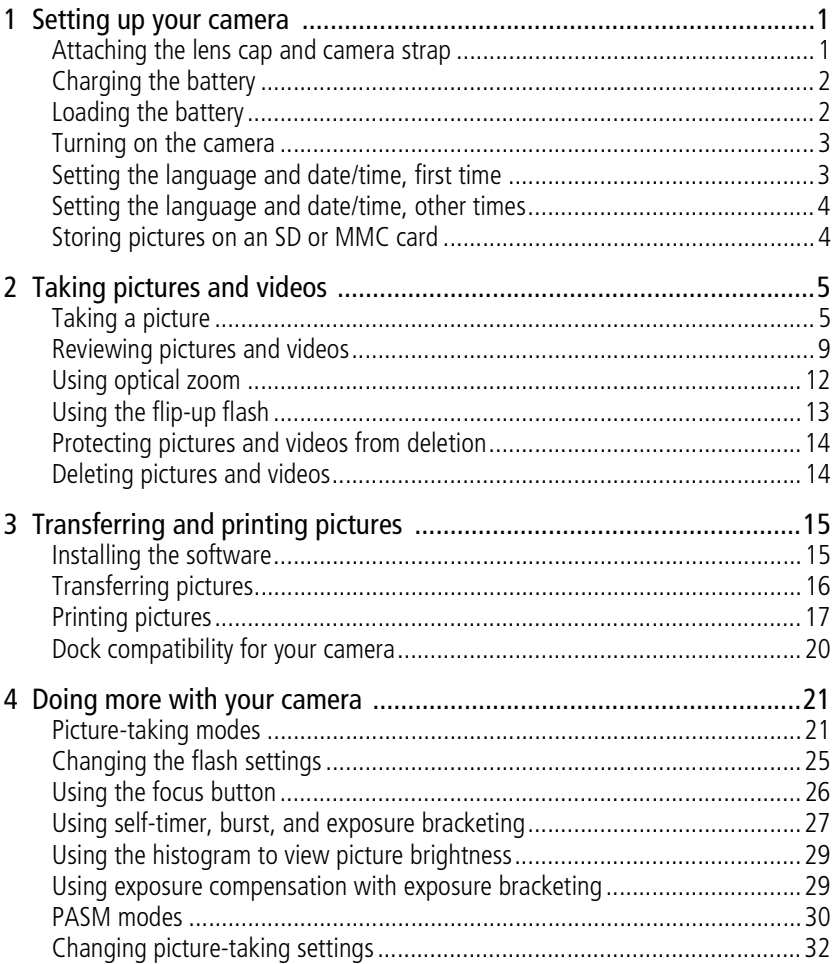

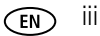

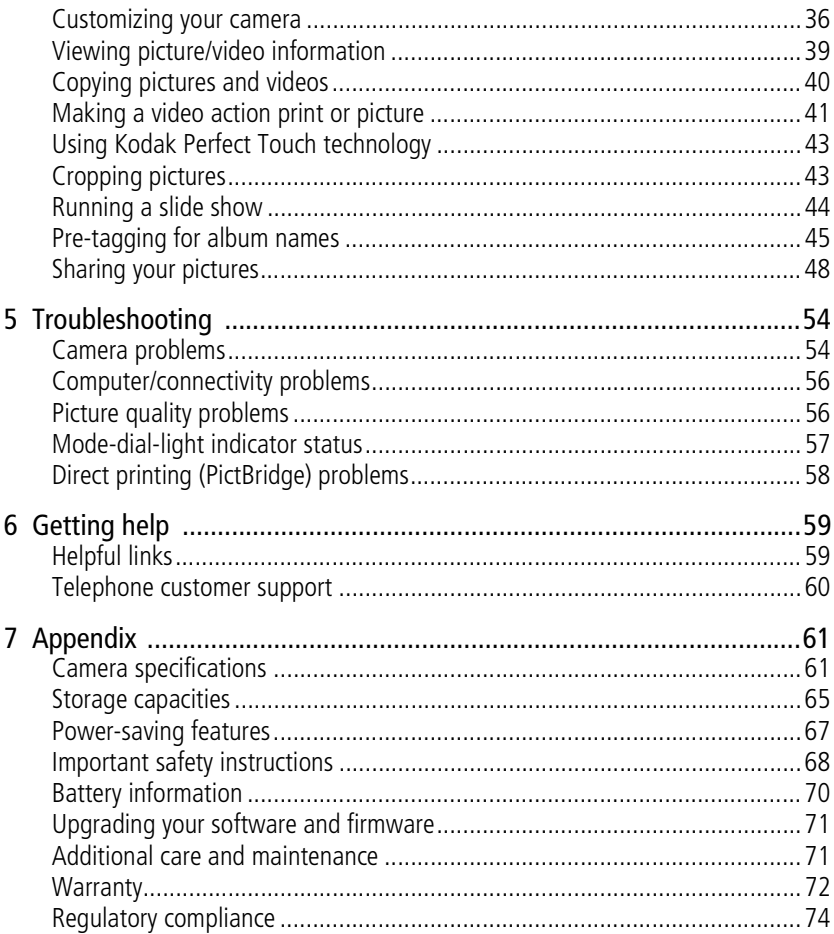

# <span id="page-6-0"></span>**1 Setting up your camera**

### <span id="page-6-1"></span>**Attaching the lens cap and camera strap**

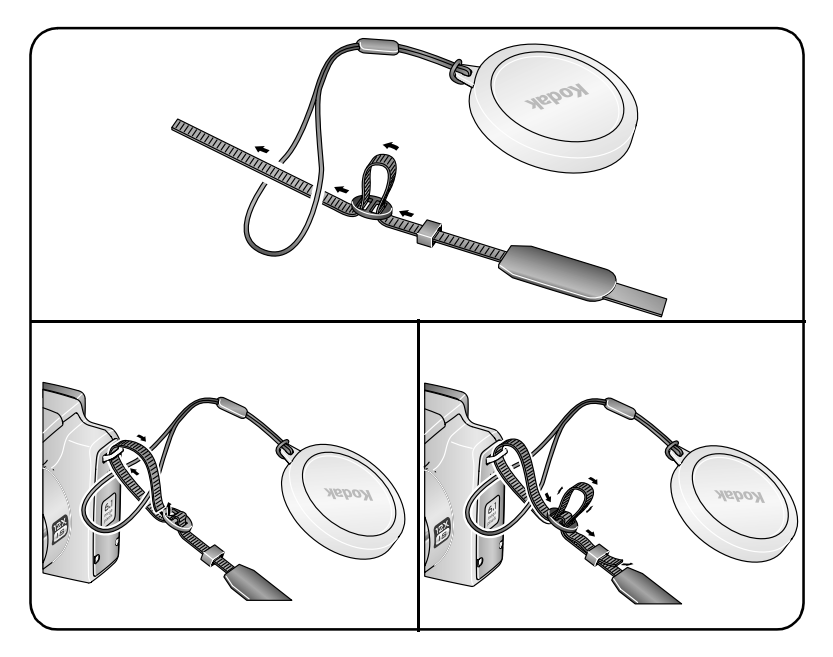

### <span id="page-7-0"></span>**Charging the battery**

Charge the Li-Ion rechargeable battery before first use.

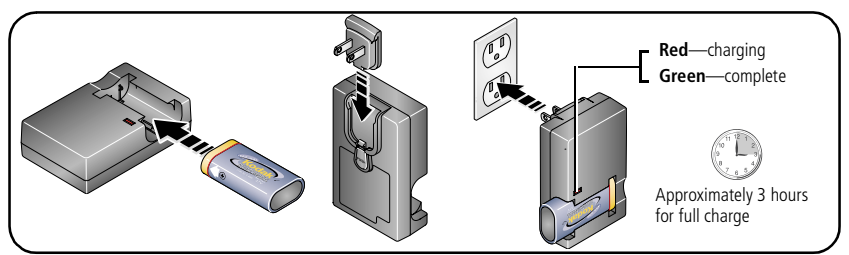

You can also charge the battery using a Kodak EasyShare printer dock or camera dock. Purchase these and other accessories at a dealer of Kodak products or visit [www.kodak.com/go/z612accessories.](http://www.kodak.com/go/z612accessories)

## <span id="page-7-1"></span>**Loading the battery**

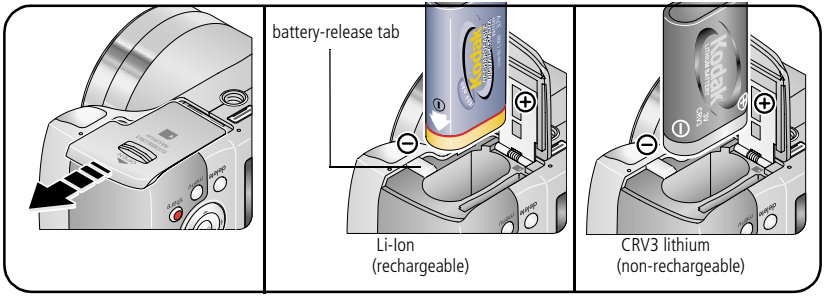

For more battery information, see [page 70](#page-75-0).

#### <span id="page-8-0"></span>**Turning on the camera**

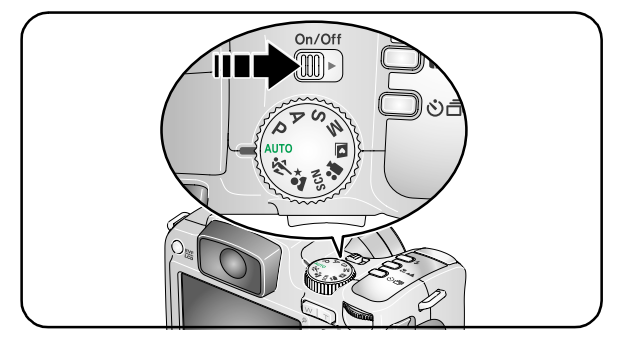

## <span id="page-8-1"></span>**Setting the language and date/time, first time**

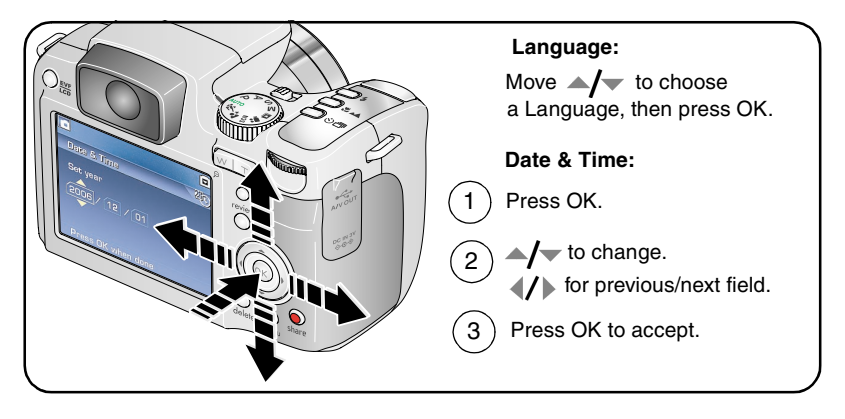

### <span id="page-9-0"></span>**Setting the language and date/time, other times**

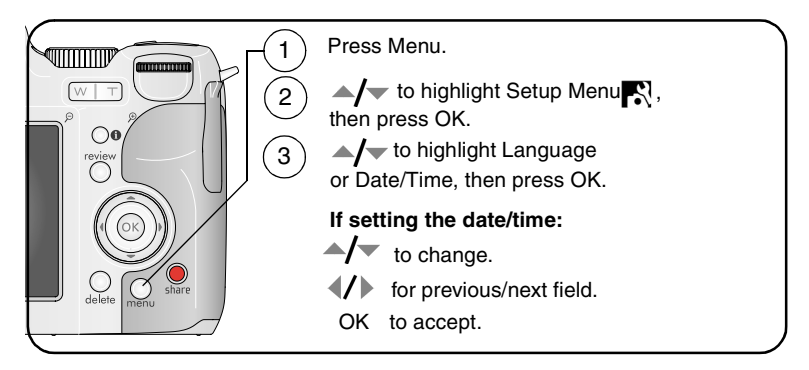

### <span id="page-9-1"></span>**Storing pictures on an SD or MMC card**

Your camera has internal memory. You can purchase an SD or MMC card to conveniently store more pictures and videos.

NOTE: When using the card for the first time, format it in this camera before taking pictures (see table on [page 36](#page-41-0)). We recommend Kodak SD or MMC cards.

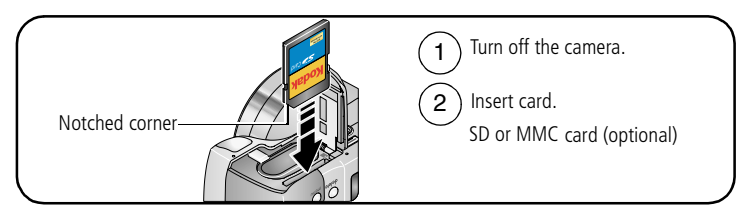

### **CAUTION:**

#### **A card can only be inserted one way; forcing it may cause damage.**

See [page 65](#page-70-0) for storage capacities. Purchase SD or MMC cards at a dealer of Kodak products or [www.kodak.com/go/z612accessories.](http://www.kodak.com/go/z612accessories)

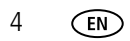

4 *www.kodak.com/go/support*

# <span id="page-10-0"></span>**2 Taking pictures and videos**

## <span id="page-10-1"></span>**Taking a picture**

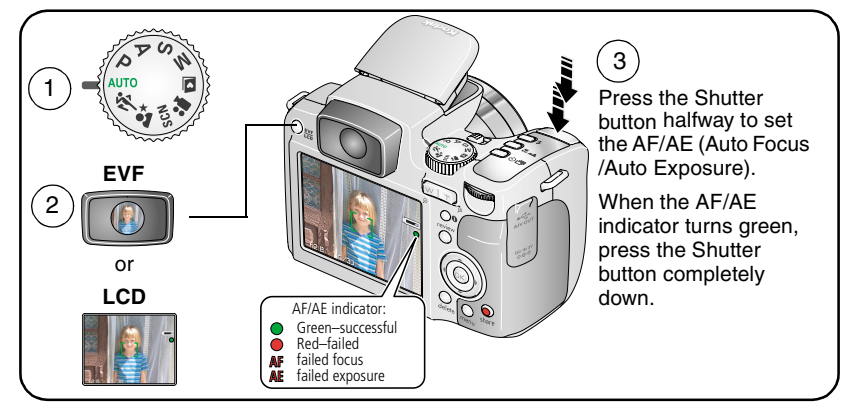

## <span id="page-10-2"></span>**Taking a video**

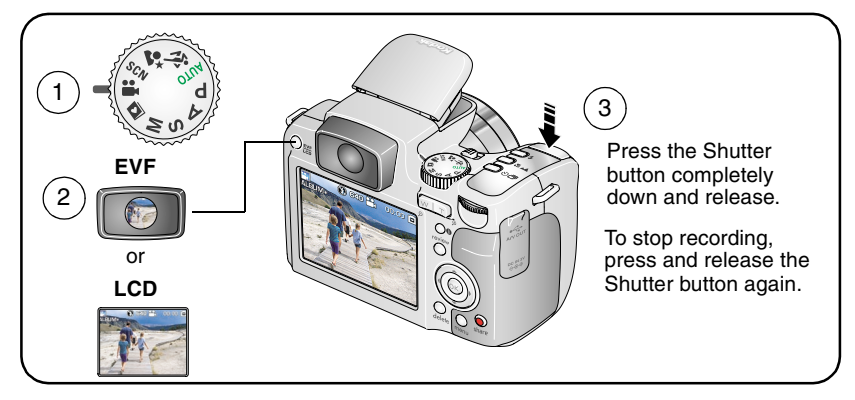

#### **Capture modes in liveview**

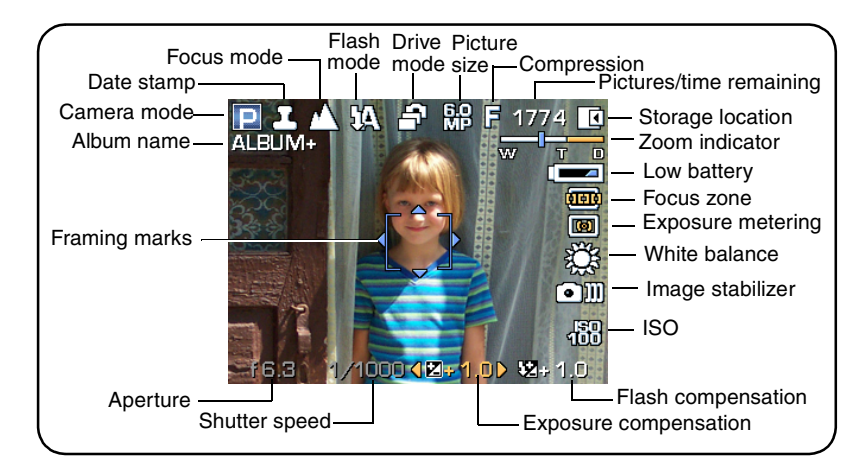

#### **Capture modes—shutter pressed halfway**

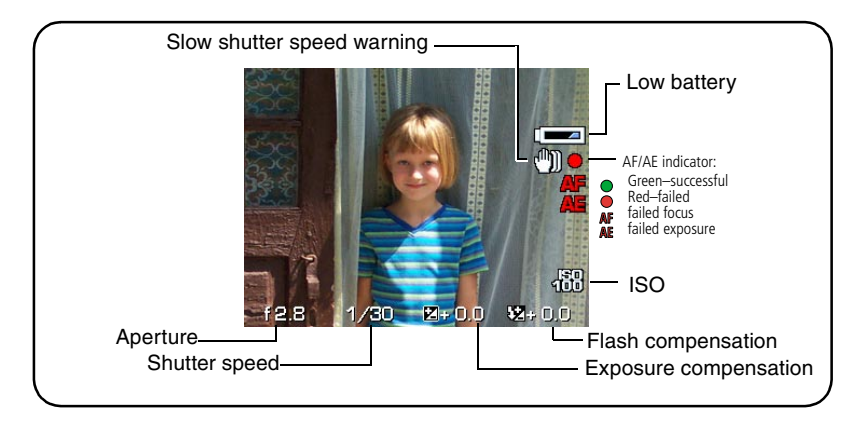

6 *www.kodak.com/go/support*

### **Reviewing a quickview of the picture or video just taken**

After you take a picture or video, the EVF/LCD screen displays a quickview for approximately 5 seconds. To view pictures and videos anytime, see [page 9](#page-14-1).

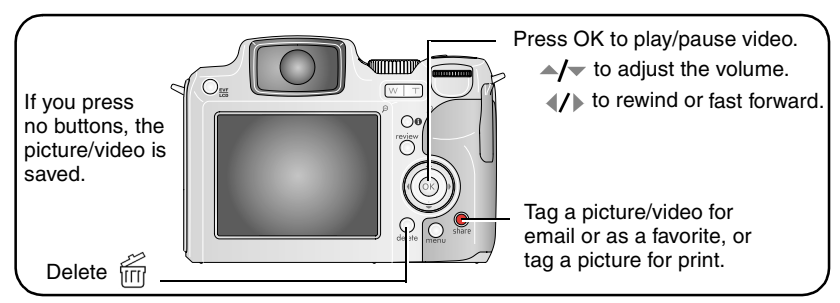

NOTE: You can change the Quickview default from On to Off in the Setup menu ([page 36](#page-41-0)).

### <span id="page-12-0"></span>**Viewing multi-up (thumbnails)**

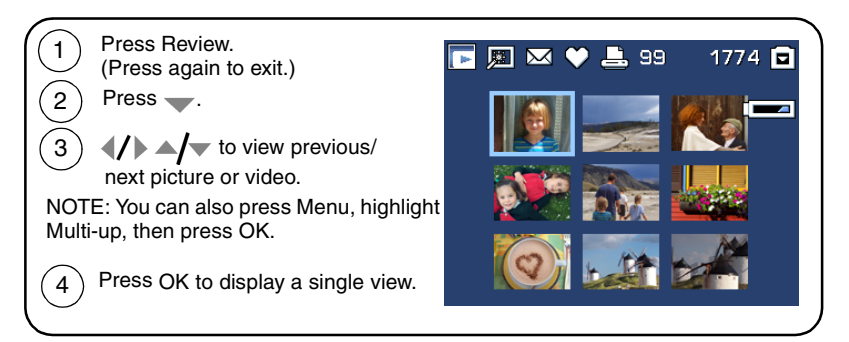

#### <span id="page-13-0"></span>**Using the Auto-Focus (AF) framing marks (pictures)**

When using the EVF/LCD screen as a viewfinder, framing marks indicate where the camera is focusing. For the best pictures, the camera attempts to focus on foreground subjects, even if the subjects are not centered in the scene.

**1** Press the Shutter button **halfway**. When the framing marks turn green, focus is accomplished.

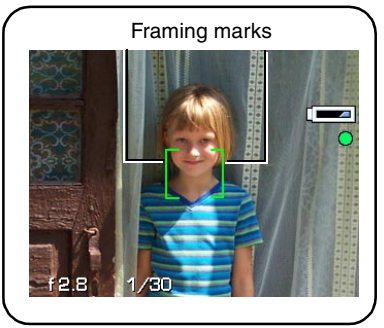

- **2** If the camera is not focusing on the desired subject (or if the framing marks disappear), release the Shutter button and recompose the scene.
- **3** Press the Shutter button **completely down** to take the picture.
- NOTE: Framing marks do not appear in Landscape, Night Landscape, or Video mode. When you use AF Zone (see table on [page 32](#page-37-0)) and set Center Zone, the framing marks are fixed at a center wide location.

8 *www.kodak.com/go/support*

### <span id="page-14-1"></span><span id="page-14-0"></span>**Reviewing pictures and videos**

Press Review to view and work with your pictures and videos.

### **Pictures**

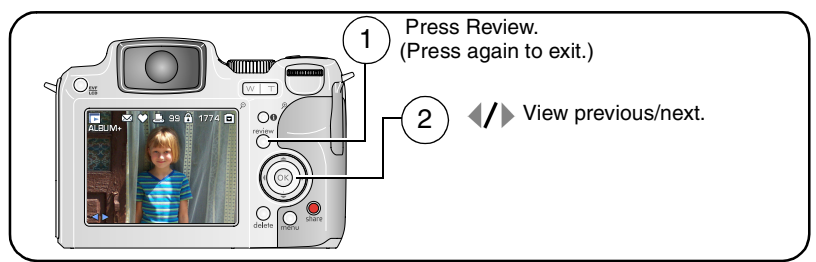

NOTE: Pictures taken at the 5.3 MP (3:2) quality setting are displayed at a 3:2 aspect ratio with a black bar at the top and bottom of the screen.

#### **Videos**

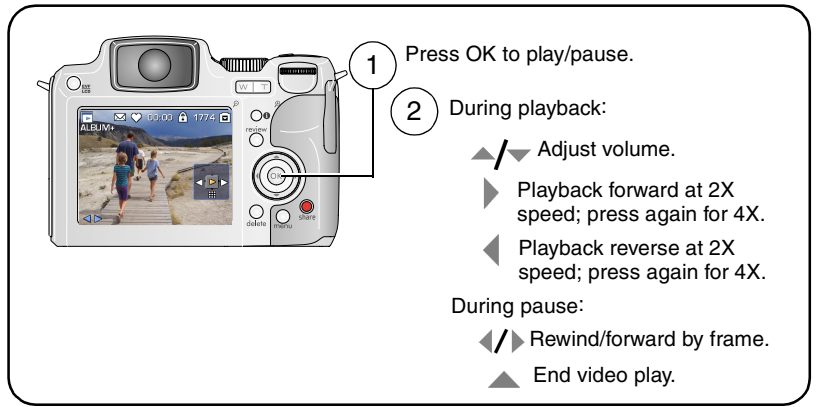

To save battery power, use the optional Kodak EasyShare camera or printer dock, or Kodak 3-volt AC adapter. (See [www.kodak.com/go/z612accessories.](http://www.kodak.com/go/z612accessories))

#### **Identifying the review icons**

#### **Picture**

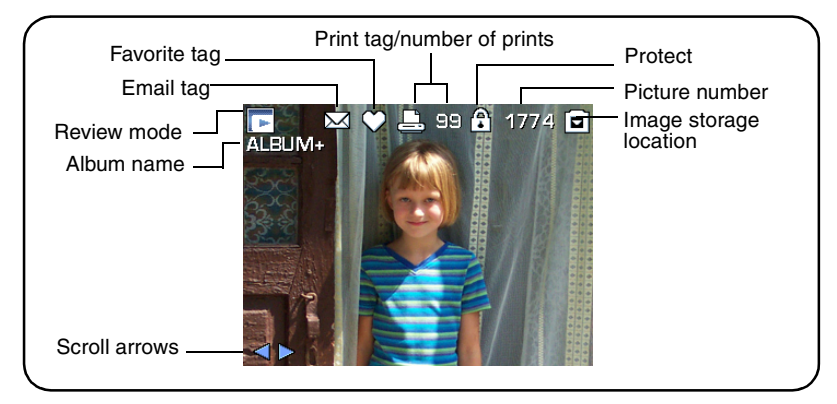

#### **Video**

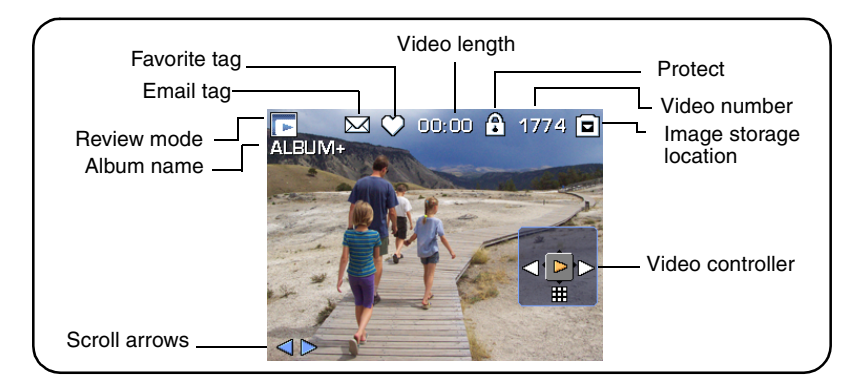

#### **Review options**

In Review, press the Menu button to access review options for pictures and videos. Some settings may be unavailable in some modes.

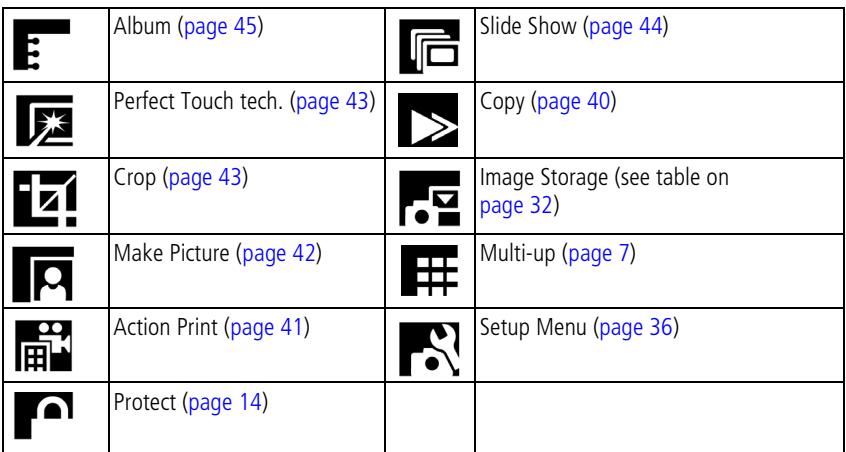

#### **Checking camera and picture status**

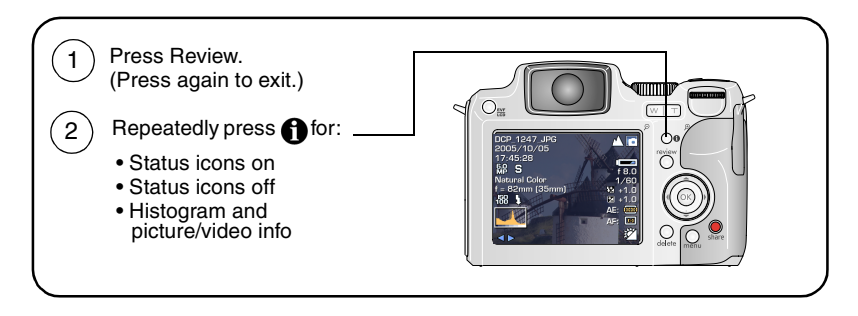

#### **Magnifying a picture during review**

Use this feature to view the magnification of the picture.

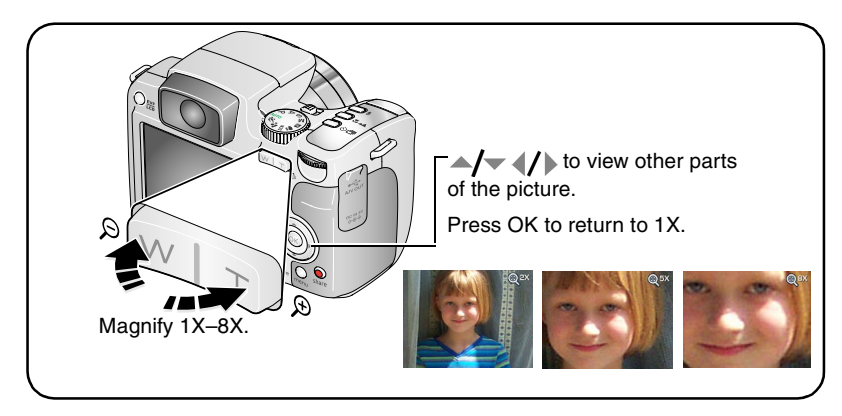

### <span id="page-17-0"></span>**Using optical zoom**

Use optical zoom to get up to 12X closer to your subject. You can use optical zoom for pictures and videos.

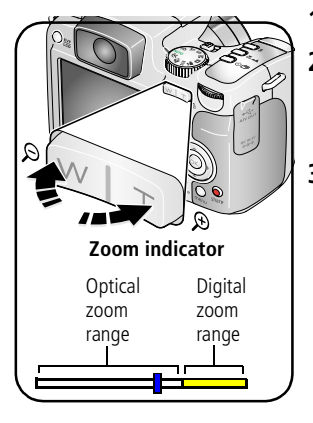

- **1** Use the EVF or LCD screen to frame your subject.
- **2** Press Telephoto (T) to zoom in. Press Wide Angle (W) to zoom out.

*The Zoom indicator shows zoom status.*

**3** Press the Shutter button **halfway** to set the exposure and focus, then press **completely down** to take the picture. (When taking videos, press and release the Shutter button.)

12 *www.kodak.com/go/support*

#### **Using advanced digital zoom**

Use digital zoom in any Still mode to get up to an additional 4.2X magnification beyond optical zoom. Combined zoom settings are from 12X to 50X.

- **1** Change the default setting from None to Continuous or Pause in the Setup menu, [page 36.](#page-41-0)
- **2** Press the Telephoto (T) button to the optical zoom limit (12X). Release the button, then press it again to enter digital zoom range.

*The Zoom indicator shows zoom status.*

- **3** Take the picture or video.
- NOTE: You cannot use digital zoom for video recording. You may notice decreased image quality when using digital zoom for pictures. The blue slider on the zoom indicator pauses and turns red when the picture quality reaches the limit for an acceptable 4 x 6 in. (10 x 15 cm) print.

### <span id="page-18-0"></span>**Using the flip-up flash**

Use the flash when you take pictures at night, indoors, or outdoors in heavy shadows. Make sure you are within the flash range.

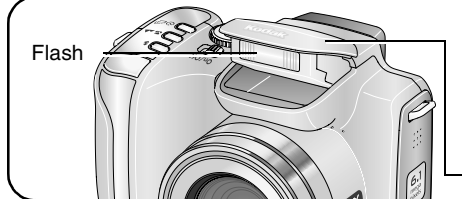

When you press the Shutter button halfway and flash is needed, the flash automatically opens.

Press the cover to close.

To change the flash settings, see [page 25](#page-30-0).

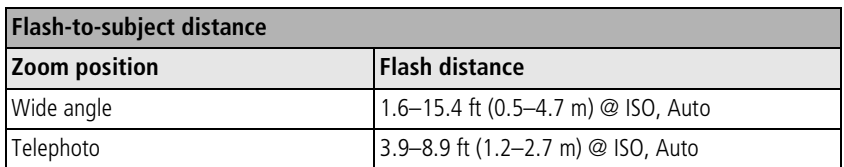

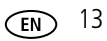

### <span id="page-19-2"></span><span id="page-19-0"></span>**Protecting pictures and videos from deletion**

- **1** Press the Review button. (Press again to exit.)
- **2** Press (/) for previous/next.
- **3** Press the Menu button.
- **4** Press  $\rightarrow$  to highlight Protect, then press the OK button.
- **5** To remove protection, press the OK button again.
- **6** Press the Menu button to exit.

The picture or video is protected and cannot be deleted. The Protect icon appears with the protected picture or video.

### **A** CAUTION:

**Formatting internal memory or an SD or MMC card deletes all (including protected) pictures, videos. (Formatting internal memory also deletes email addresses, album names, and favorites. To restore them, see EasyShare software Help.)**

### <span id="page-19-1"></span>**Deleting pictures and videos**

- **1** Press the Review button. (Press again to exit.)
- **2** Press (/) for previous/next.
- **3** Press the Delete button.
- **4** Follow the screen prompts.

**PICTURE or VIDEO—**deletes the displayed picture or video.

**EXIT—**exits the Delete screen.

**ALL—**deletes all pictures and videos from your current storage location.

NOTE: To delete protected pictures and videos, remove protection before deleting.

14 *www.kodak.com/go/support*

# <span id="page-20-0"></span>**3 Transferring and printing pictures**

### <span id="page-20-1"></span>**Installing the software**

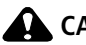

**A** CAUTION:

**Install Kodak EasyShare software** *before* **connecting the camera or optional dock to the computer. Failure to do so may cause the software to load incorrectly.** 

- **1** Close all software applications that are open on your computer (including anti-virus software).
- **2** Place the Kodak EasyShare software CD into the CD-ROM drive.
- **3** Load the software:

**Windows OS—**if the install window does not appear, choose Run from the Start menu and type **d:\setup.exe** where **d** is the drive letter that contains the CD.

**Mac OS X—**double-click the CD icon on the desktop, then click the Install icon.

**4** Follow the on-screen instructions to install the software.

**Windows OS—**select Complete to automatically install the most commonly used applications. Select Custom to choose the applications you wish to install.

**Mac OS X—**follow the on-screen instructions.

- NOTE: When prompted, register your camera and software. Registering lets you sign up for information that keeps your system up-to-date. To register later, visit [www.kodak.com/go/register.](www.kodak.com/go/register)
- **5** If prompted, restart the computer. If you turned off anti-virus software, turn it back on. See the anti-virus software manual for details.

For information on the software applications included on the Kodak EasyShare software CD, click the Help button in the Kodak EasyShare software.

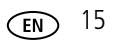

## <span id="page-21-1"></span><span id="page-21-0"></span>**Transferring pictures**

You can transfer pictures to your computer using a USB cable (U-8), EasyShare dock, or Kodak multi-card reader/Kodak SD multimedia card reader-writer.

Purchase these and other accessories at a dealer of Kodak products or [www.kodak.com/go/z612accessories.](http://www.kodak.com/go/z612accessories)

### **Transferring pictures with a USB cable, model U-8**

If your package does not include an EasyShare dock, use the USB cable (model U-8) that came with your camera.

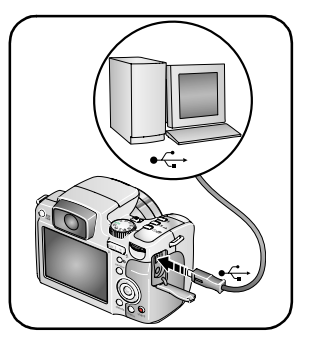

**1** Turn off the camera.

- **2** Plug the labeled  $\Phi$  end of the USB cable into the labeled USB port on your computer. See your computer user's guide for details.
- **3** Plug the other end of the USB cable into the labeled USB port on the camera.
- **4** Turn on the camera.

*Kodak EasyShare software opens on your computer. The software prompts you through the transfer process.* 

NOTE: Visit [www.kodak.com/go/howto](http://www.kodak.com/go/howto) for an online tutorial on connecting.

### **Also available for transferring**

You can also use these Kodak products to transfer your pictures and videos.

- Kodak EasyShare camera dock, Kodak EasyShare printer dock
- Kodak multi-card reader, Kodak SD multimedia card reader-writer

Purchase these and other accessories at a dealer of Kodak products or [www.kodak.com/go/z612accessories.](http://www.kodak.com/go/z612accessories)

### <span id="page-22-0"></span>**Printing pictures**

#### **Printing with a Kodak EasyShare printer dock**

Dock your camera to the Kodak EasyShare printer dock and print directly—with or without a computer. Purchase this and other accessories at a dealer of Kodak products or [www.kodak.com/go/z612accessories.](http://www.kodak.com/go/z612accessories)

#### **Printing from an optional SD or MMC card**

- Automatically print tagged pictures when you insert your card into a printer with an SD or MMC card slot. See your printer user's guide for details.
- Make prints at an SD or MMC card-capable Kodak picture maker/picture kiosk. (Contact a location prior to visiting. See [www.kodak.com/go/picturemaker.](http://www.kodak.com/go/picturemaker))
- Take the card to your local photo retailer for professional printing.

#### **Direct printing with a PictBridge enabled printer**

Your camera is compatible with PictBridge technology, which lets you print directly to PictBridge enabled printers, without a computer. You need:

■ Camera with fully charged batteries, or ■ PictBridge enabled printer with optional Kodak 3-volt AC adapter ■ USB cable (U-8)

#### **Connecting the camera to the printer**

- **1** Turn off the camera and printer.
- **2** Optional: If you have a Kodak 3-volt AC adapter (optional accessory), plug it into the camera and into an electrical outlet.
- **3** Connect the appropriate USB cable from the camera to the printer. (See your printer user guide or [www.kodak.com/go/z612accessories](http://www.kodak.com/go/z612accessories) for details.)

#### **Printing pictures**

NOTE: Print size is dependant on printer capabilities.

- **1** Turn the Mode dial to Auto or Favorites.
- **2** Turn on the printer.

*The PictBridge logo is displayed, followed by the current picture and menu. (If no pictures are found, a message is displayed.) If the menu interface turns off, press any button to redisplay it.*

**3** Move  $\rightarrow$  to choose a printing option, then press the OK button.

NOTE: During direct printing, pictures are not transferred or saved to the computer or printer.

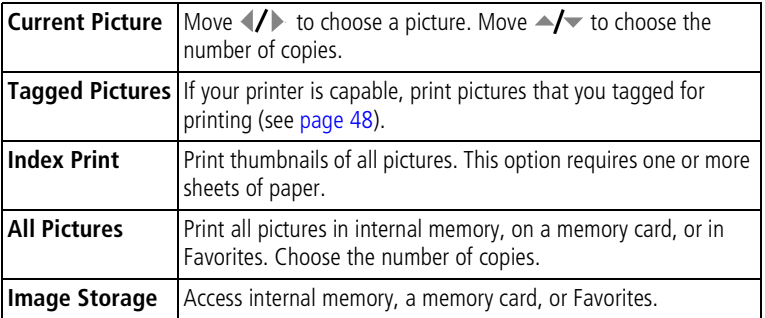

NOTE: During direct printing, pictures are not permanently transferred or saved to the computer or printer. To transfer pictures to your computer, see [page 16](#page-21-1). In Favorites mode, the current favorite picture is displayed.

#### **Disconnecting the camera from a PictBridge printer**

- **1** Turn off the camera and printer.
- **2** Disconnect the USB cable from the camera and the printer.

#### **Ordering prints online**

*Kodak EasyShare* Gallery, [www.kodakgallery.com](http://www.kodakgallery.com), (formerly Ofoto) is one of the many online print services offered in the Kodak EasyShare software. You can easily:

- Upload your pictures.
- Edit, enhance, and add borders to your pictures.
- Store pictures, and share them with family and friends.
- Order high-quality prints, photo greeting cards, frames, and albums—and have them delivered to your door.

#### **Printing pictures from your computer**

For details on printing pictures from your computer, click the Help button in the Kodak EasyShare software.

### <span id="page-25-0"></span>**Dock compatibility for your camera**

You can also check dock compatibility for your camera at [www.kodak.com/go/dockcompatibility.](http://www.kodak.com/go/dockcompatibility)

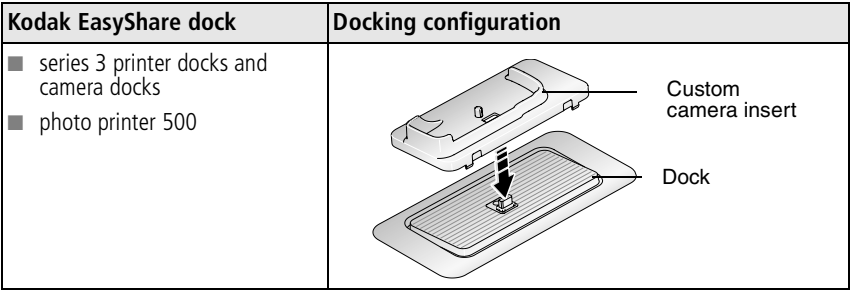

Purchase camera docks, printer docks, and other accessories at a dealer of Kodak products or [www.kodak.com/go/z612accessories.](http://www.kodak.com/go/z612accessories)

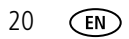

# <span id="page-26-0"></span>**4 Doing more with your camera**

### <span id="page-26-1"></span>**Picture-taking modes**

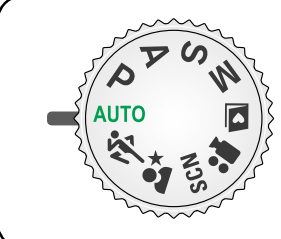

Choose the mode that best suits your subjects and surroundings.

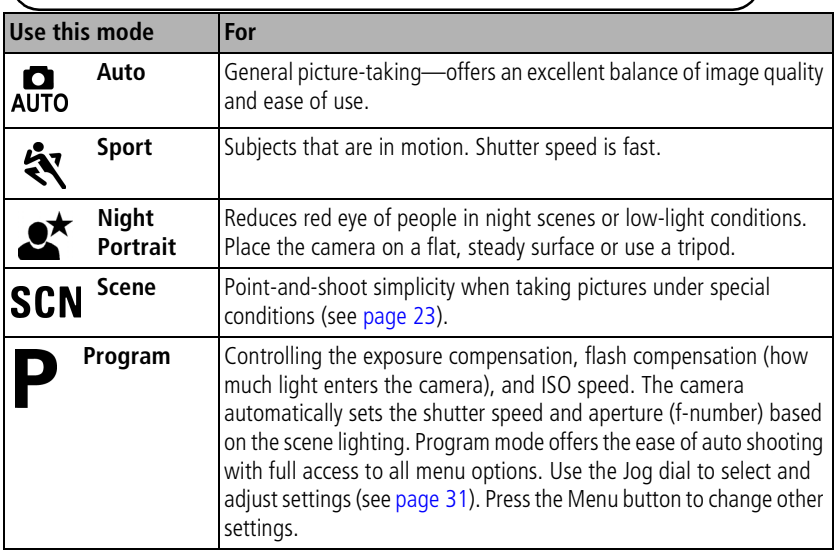

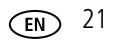

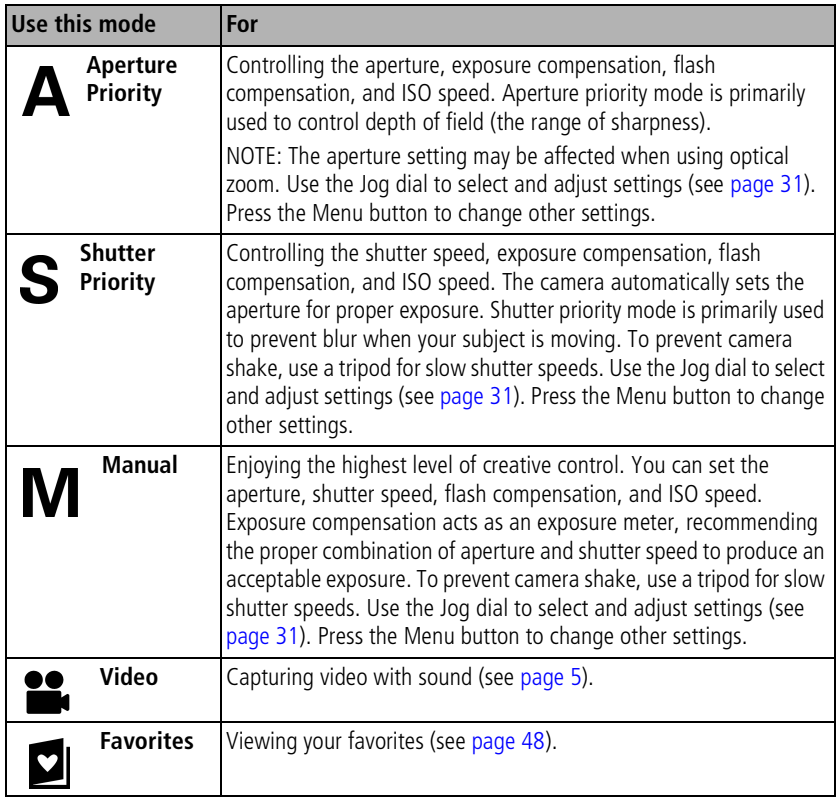

#### <span id="page-28-0"></span>**Scene modes**

- **1** Turn the Mode dial to Scene **SCN**.
- **2** Press  $\langle \rangle$   $\rightarrow$   $\sim$  to select a Scene mode.

NOTE: If the Help text turns off, press the OK button.

**3** Press the OK button to close the selection process.

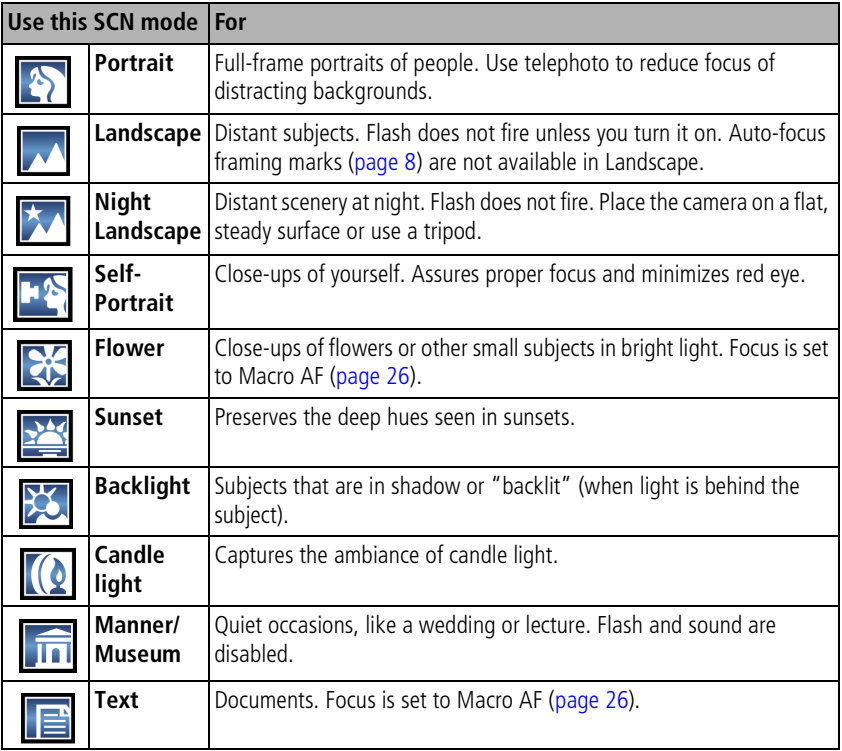

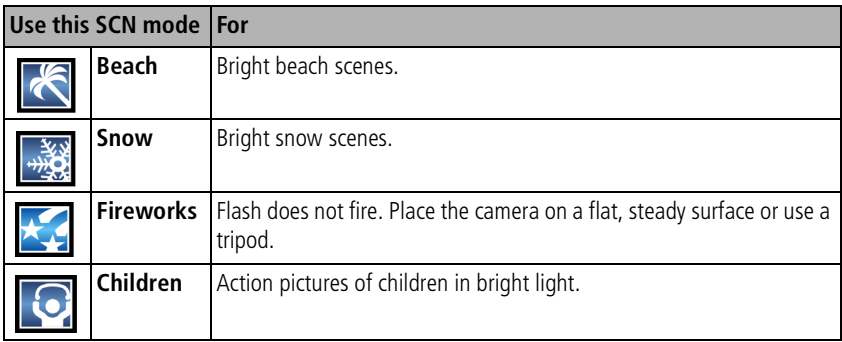

### <span id="page-30-0"></span>**Changing the flash settings**

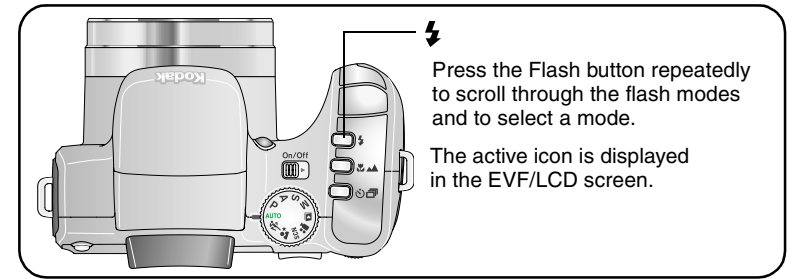

NOTE: Flash settings are pre-set for each picture-taking mode. Some of the flash settings may not be available in all Capture or Scene modes. When you change to Auto or Red-eye in some of these modes, it becomes the default until you change it.

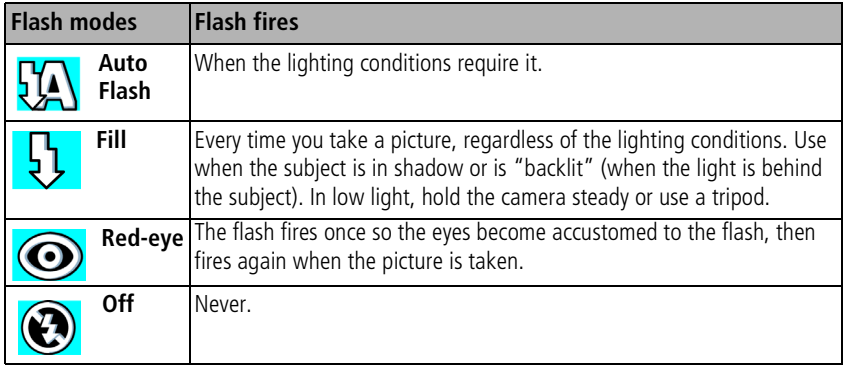

#### **Flash-icon behavior**

When  $\odot$  blinks, the flash is charging. Take a picture when the icon stops blinking.

### <span id="page-31-1"></span><span id="page-31-0"></span>**Using the focus button**

Set the focus for close-up and far-away scenes. Some settings may be unavailable in some modes.

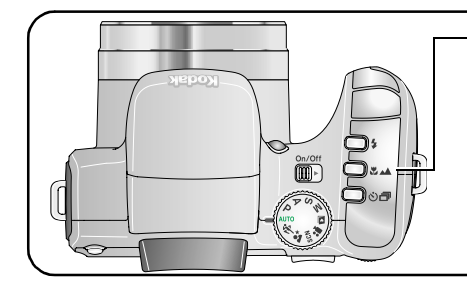

### Y.

Press the Focus button repeatedly to scroll through the focus modes and to select a mode.

The active icon, except for the default mode, is displayed in the EVF/LCD screen.

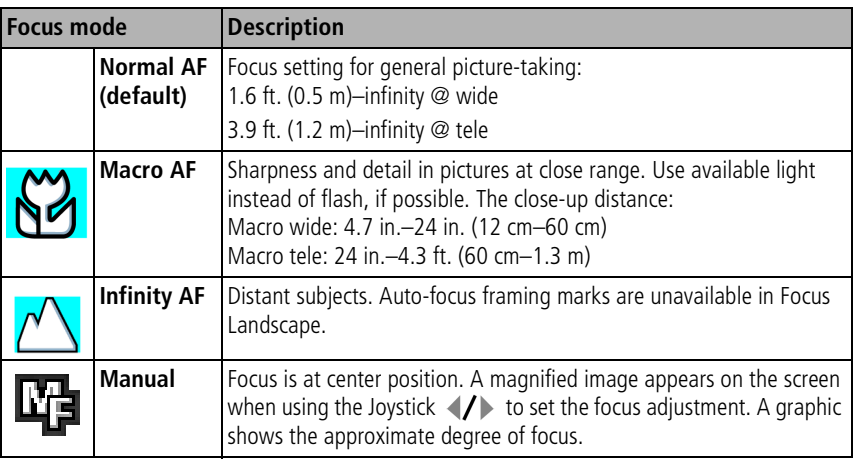

### <span id="page-32-1"></span><span id="page-32-0"></span>**Using self-timer, burst, and exposure bracketing**

Some settings may be unavailable in some modes.

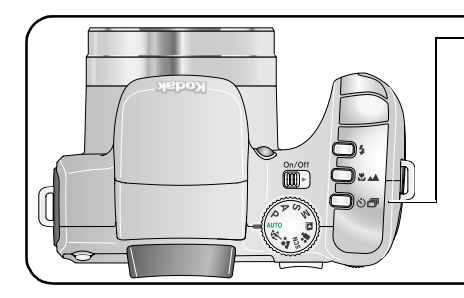

### 心司

Press the Drive button repeatedly to scroll through the drive modes and to select a mode.

The active icon, except for the default mode, is displayed in the EVF/LCD screen.

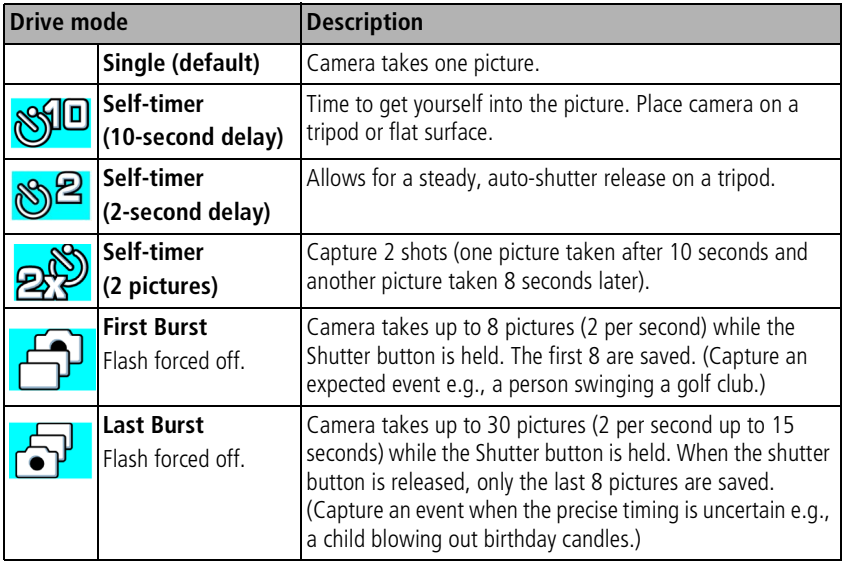

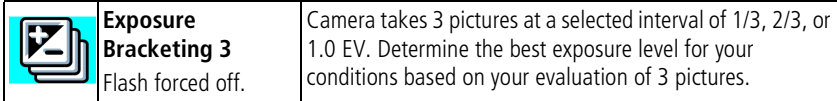

- **1** Set the Drive button to the desired option, [page 27](#page-32-1).
- **2** Press the Shutter button **halfway** to set the AF/AE.
- **3** For all settings, except Burst, press the Shutter button **completely down** and release it to take the picture.

For Burst settings, press the Shutter button **completely down and hold it**. The camera stops taking pictures when you release the Shutter button, all pictures are taken, or there is no more storage space.

- NOTE: To cancel self-timer and shutter delay during countdown, press the Shutter button again. (The setting remains on.)
- NOTE: During quickview you can delete all pictures in the burst series. To delete selectively, do so in Review (see [page 14](#page-19-1)).

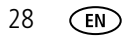

### <span id="page-34-0"></span>**Using the histogram to view picture brightness**

Use the histogram in Capture or Review to evaluate the distribution of light before or after you take a picture. If the peak is to the right of the graph, the subject is bright; if the peak is to the left, the subject is dark. Optimal exposure is achieved when the peak is in the middle of the histogram. Available only in PASM modes.

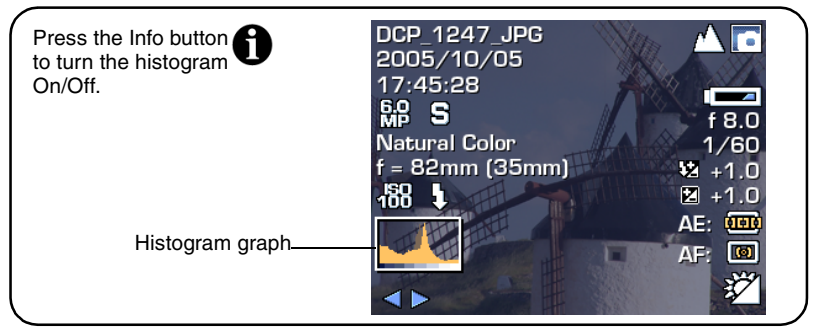

NOTE: If a scene is dark or light, you can adjust the exposure compensation before taking the picture. The flash may affect a picture's light and shadow.

### <span id="page-34-1"></span>**Using exposure compensation with exposure bracketing**

In PASM modes, you can use exposure compensation in conjunction with exposure bracketing.

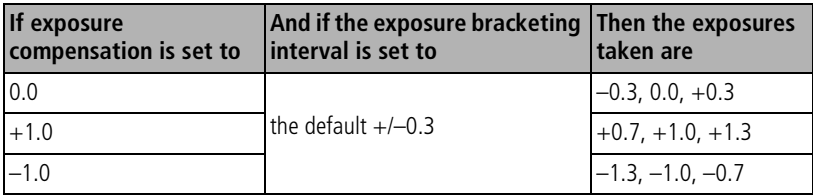

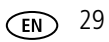

### <span id="page-35-0"></span>**PASM modes**

Settings you change in P, A, S, or M modes apply only to pictures taken in those modes.

For example, if you change the Color Mode to Sepia while in P, A, S, or M mode, you still retain the default setting of Color for Auto and SCN modes.

NOTE: The settings, including Flash, are maintained for P, A, S, and M modes—even when you change modes or turn off the camera. Use Reset Camera (see table on [page 36\)](#page-41-1) to reset P, A, S, or M to its default setting.

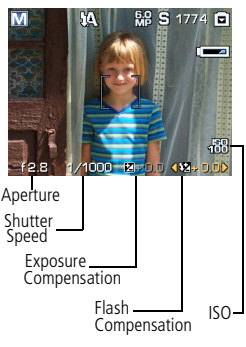

**Aperture**—also known as f-stop or f-number, controls the size of the lens opening, which determines the depth of field. Smaller f-numbers, for example f/2.8, refer to a bigger lens opening. Larger f-numbers, for example f/8, refer to a smaller lens opening. Larger f-numbers keep the main subject sharp; good for landscapes and well-lit conditions. Smaller f-numbers are good for portraits and low-light conditions. The highest and lowest aperture numbers may be affected by optical zoom.

**Shutter Speed**—controls how long the shutter stays open. A shaking hand icon warns of slow shutter speeds. (Use a tripod for slow shutter speeds.)

**Exposure Compensation**—lets you manually adjust the exposure  $(\pm 2.0 \text{ in }$ 1/3 steps); good for controlling backlit or non-standard scenes. If the picture is too light, decrease the setting; if it's too dark, increase the setting.

**Flash Compensation**—controls the flash brightness (±1.0 in 1/2 steps). You must be within flash range. Unavailable if flash setting is Off.

**ISO**—controls sensitivity of the camera sensor (80, 100, 200, 400, 800). Higher settings are more sensitive to light, but may produce unwanted "noise" in a picture. You can only use ISO 800 if you are in the 1.1 MP Picture Size setting.
## **Changing PASM mode settings**

The PASM modes control the aperture (f-number), shutter speed, exposure and flash compensations, and ISO. Use the Menu button to control all other settings.

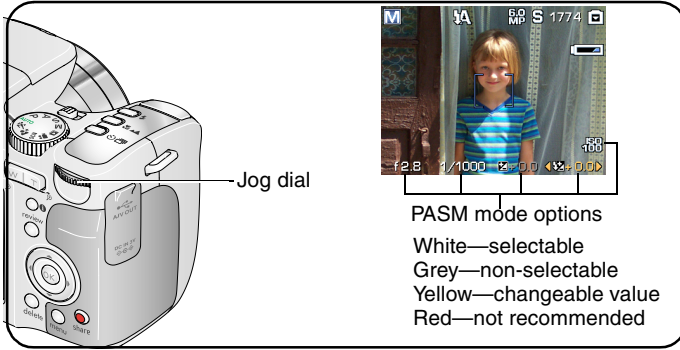

**1** Turn the Mode dial to P, A, S, or M. *The mode settings are displayed.*

NOTE: The settings for each mode may be different.

- **2** Use the Jog dial:
	- Rotate to move between the available settings.
	- Press to open a setting.
	- Rotate to change the setting.
	- Press to save the setting.
- **3** Press the Menu button to change other settings.
- **4** Take a picture.

# <span id="page-37-1"></span><span id="page-37-0"></span>**Changing picture-taking settings**

You can change settings to get the best results from your camera:

- **1** Press the Menu button. (Some settings are unavailable in some modes.)
- **2** Press  $\blacktriangle$   $\blacktriangleright$  to highlight the setting you wish to change, then press the OK button.
- **3** Choose an option, then press the OK button.
- **4** Press the Menu button to exit.

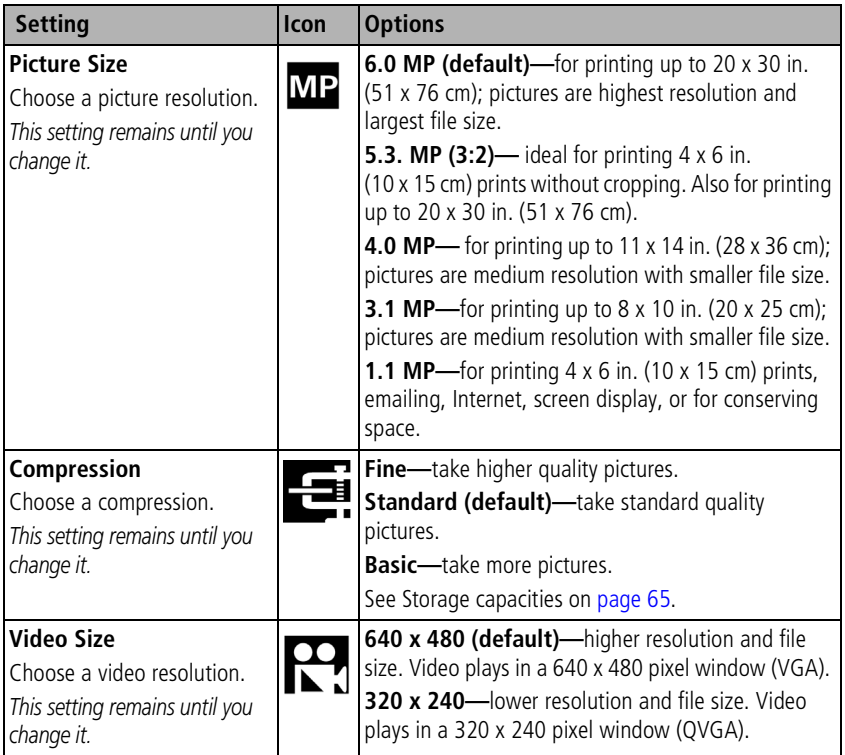

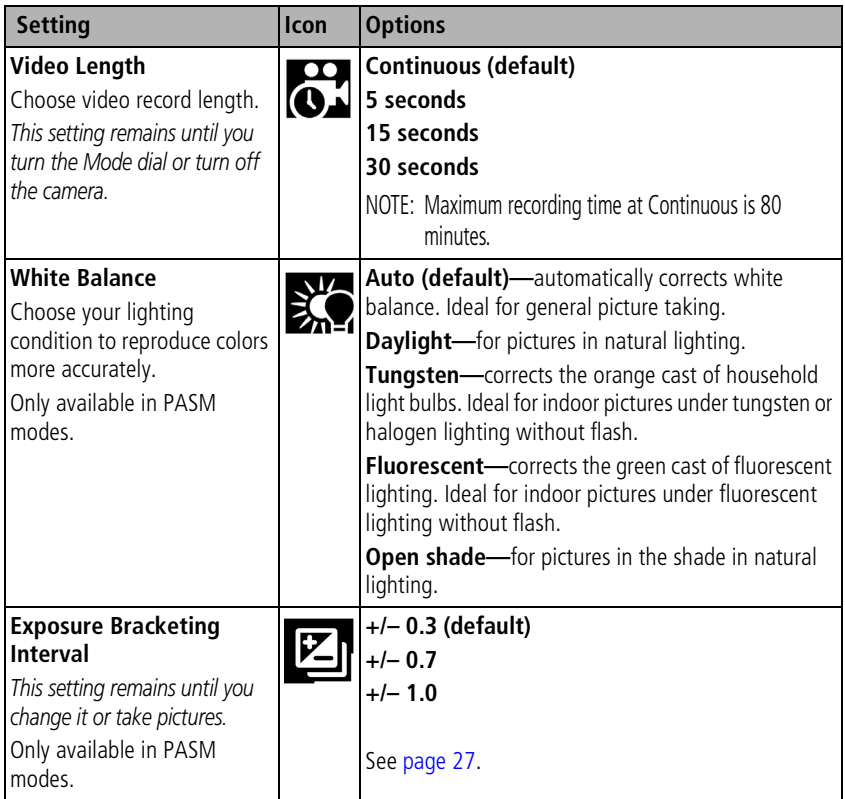

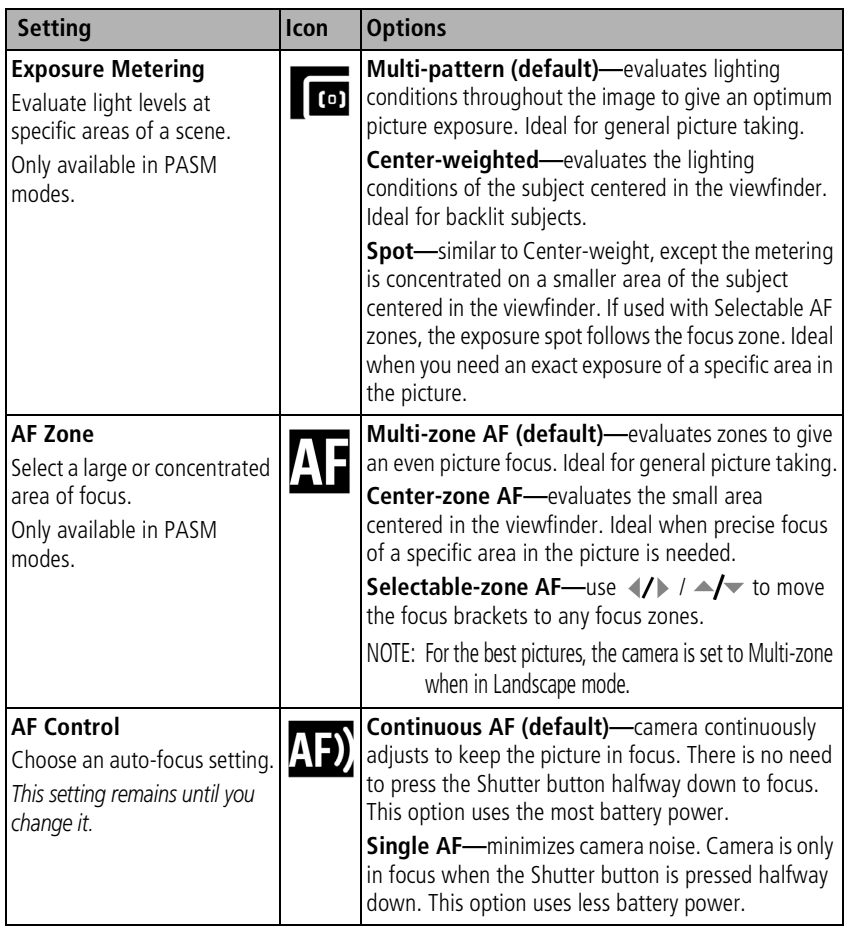

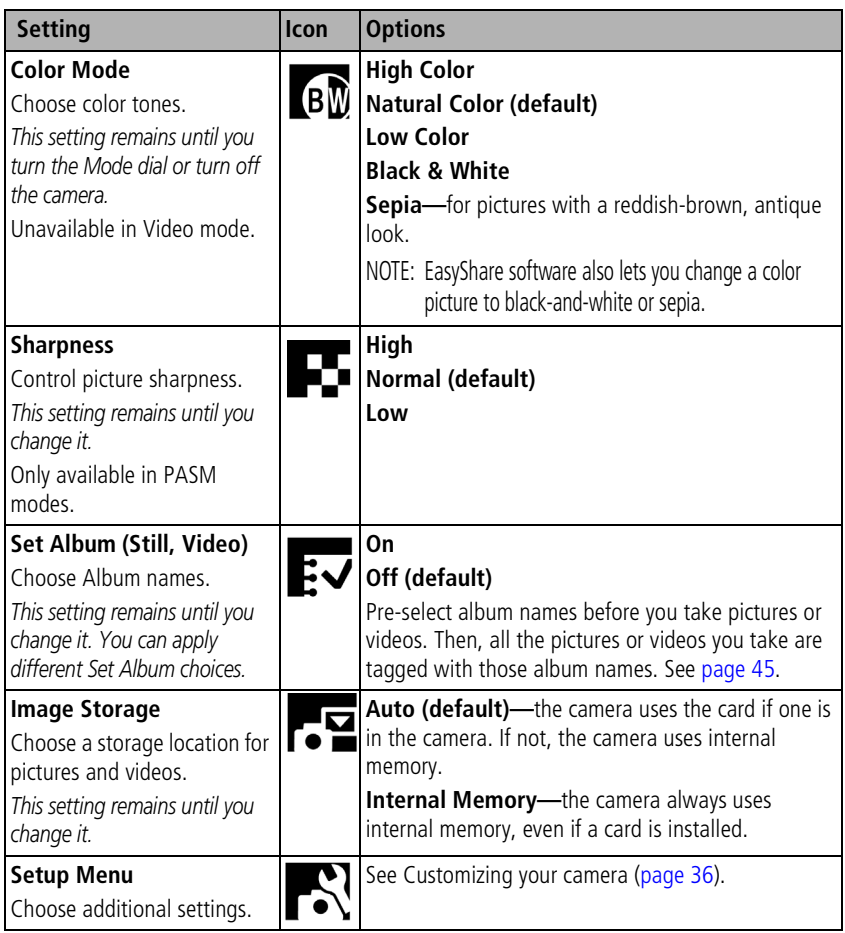

# <span id="page-41-1"></span><span id="page-41-0"></span>**Customizing your camera**

Use Setup to customize your camera settings.

- **1** In any mode, press the Menu button.
- **2** Press  $\rightarrow \rightarrow \infty$  to highlight Setup  $\rightarrow \rightarrow \infty$ , then press the OK button.
- **3** Press  $\blacktriangle$   $\blacktriangleright$  to highlight the setting you wish to change, then press the OK button.
- **4** Choose an option, then press the OK button.
- **5** Press the Menu button to exit.

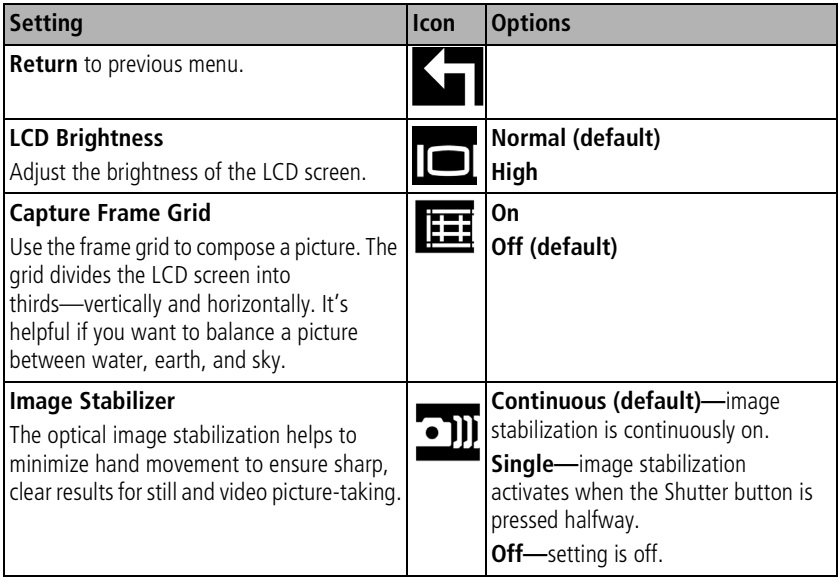

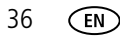

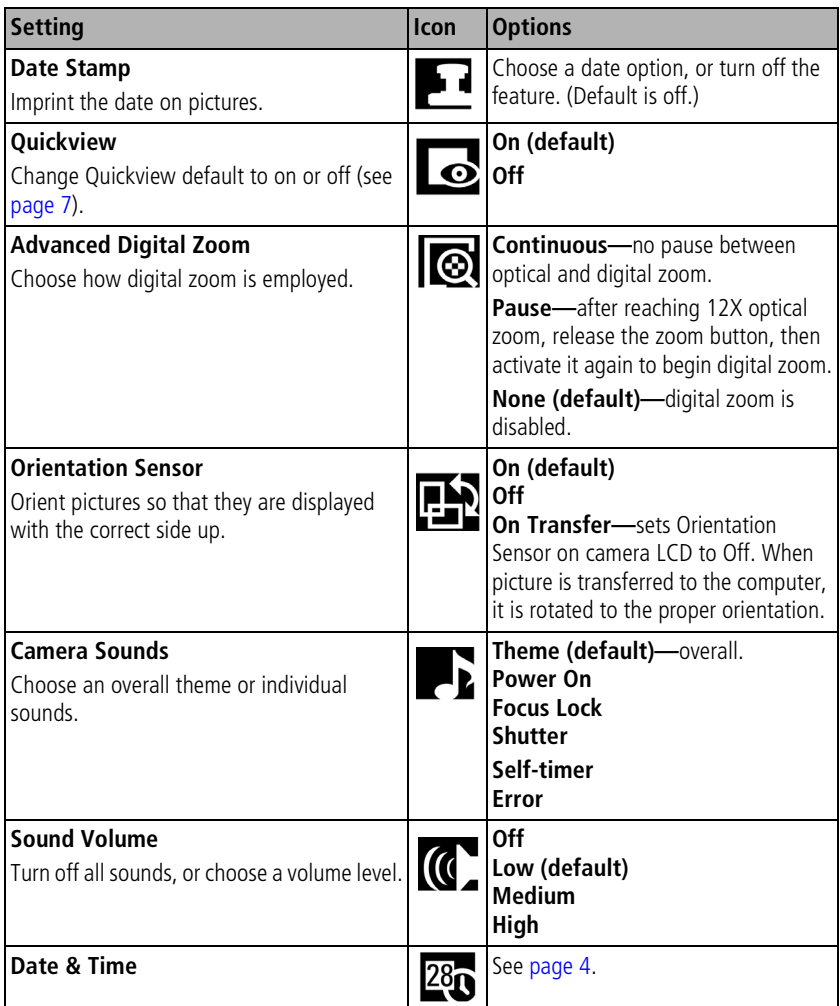

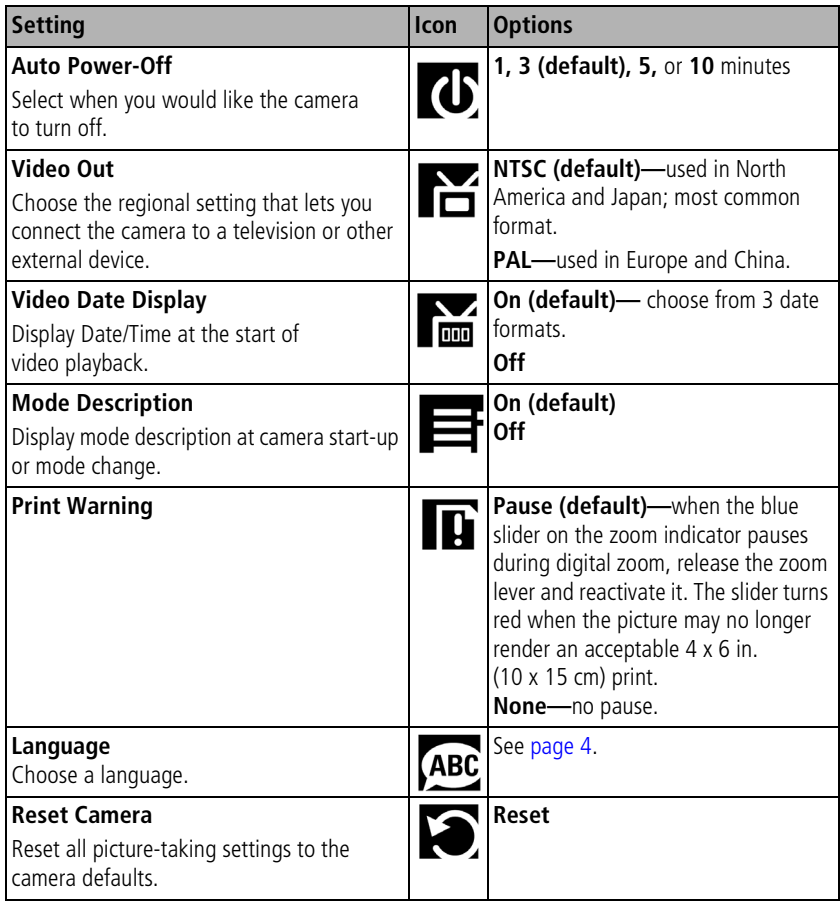

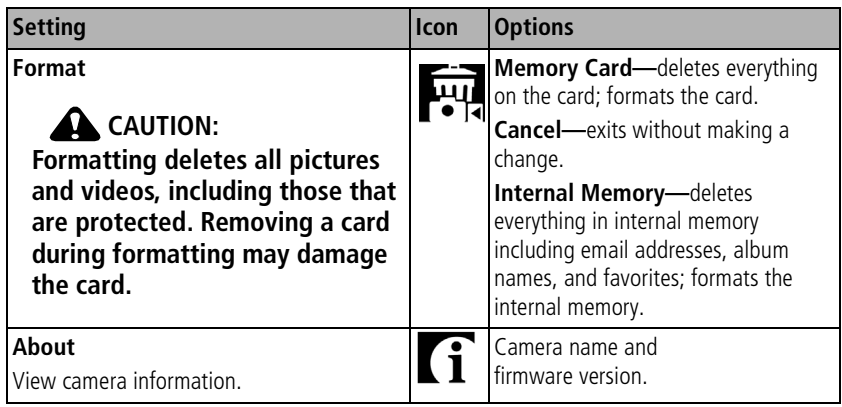

# **Viewing picture/video information**

In Review mode, press the Info button to view the settings.

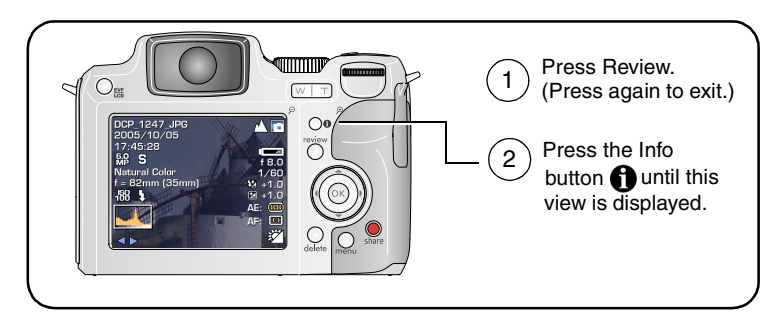

# **Copying pictures and videos**

You can copy pictures and videos from a memory card to internal memory or from internal memory to a memory card.

#### **Before you copy, make sure that:**

- A card is inserted in the camera.
- The camera's picture storage location is set to the location **from** which you are copying. See Image Storage, table on [page 32](#page-37-0).

#### **Copy pictures or videos:**

- **1** Press the Review button, then press the Menu button.
- **2** Press  $\rightarrow \rightarrow \infty$  to highlight Copy, then press the OK button.
- **3** Press  $\rightarrow$  to highlight an option:

**PICTURE or VIDEO—**copies the current picture or video.

**EXIT**—returns to the Review menu

**ALL—**copies all pictures and videos from your selected storage location to the other location.

- **4** Press the OK button.
- NOTE: Pictures and videos are copied, not moved. To remove pictures and from the original location after copying, delete them (see [page 14](#page-19-0)).

Tags that you applied for print, email, and favorites are not copied. Protection settings are not copied. To apply protection to a picture or video, see [page 14](#page-19-1).

# **Making a video action print or picture**

## **Video action picture**

From a video, you can make a 4-, 9-, or 16-up picture. The picture is suitable for a 4 x 6-inch (10 x 15 cm) print.

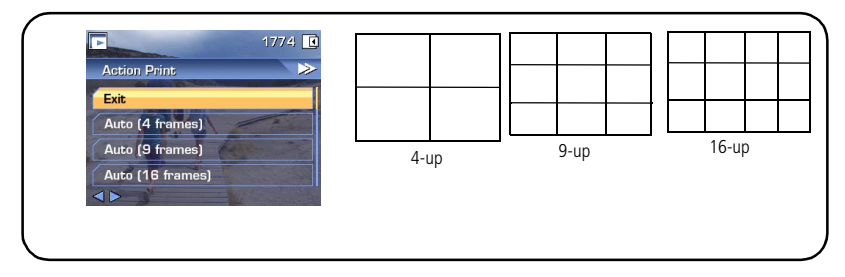

- **1** Press the Review button, then press  $\langle \rangle$  to locate a video.
- **2** Press the Menu button, choose Action Print, then press the OK button.
- **3** Choose an option, then press OK.

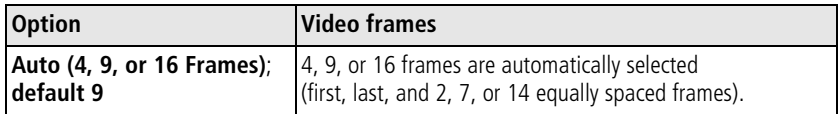

**4** Follow the screen prompts.

*A multi-up picture is created. The original video is saved.*

**5** Press the Menu button to exit the menu.

## **Video picture**

You can make a still picture from a single frame of a video. There may be limitations to the size you can print because of the small picture size (much smaller than minimum picture size).

- **1** Press the Review button, then press  $\langle \rangle$  to locate a video.
- **2** Press the Menu button, choose Make Picture, then press the OK button. *The original video is saved.*
- **3** Follow the screen prompts.
- **4** Press the Menu button to exit the menu.

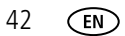

# **Using Kodak Perfect Touch technology**

Kodak Perfect Touch technology helps ensure better, brighter pictures.

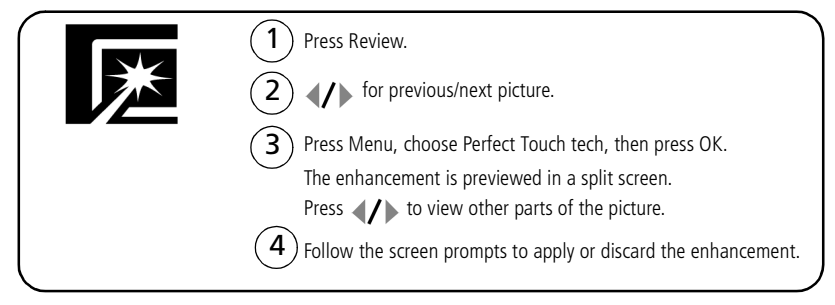

*The picture is copied, then enhanced. (The original picture is saved.) An enhanced picture cannot be enhanced again on the camera. Kodak Perfect Touch technology can only be used with pictures, not video.*

Press the Menu button to exit the menu.

# **Cropping pictures**

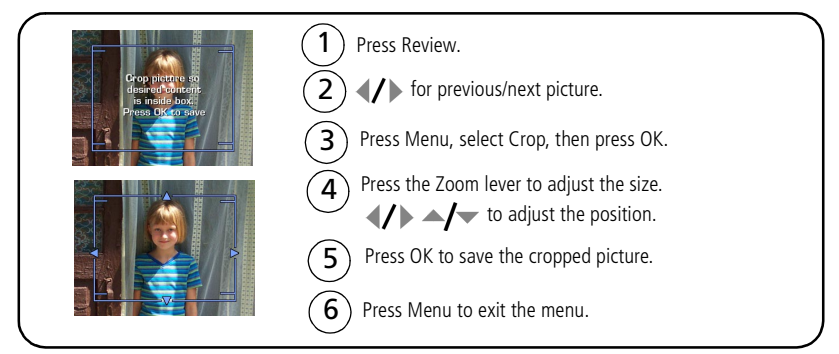

*The picture is copied, then cropped. (The original picture is saved.) A cropped picture cannot be cropped again on the camera.*

*www.kodak.com/go/support* GN 43

# **Running a slide show**

Use the Slide Show to display your pictures and videos on the LCD screen. To run a slide show on a television or on any external device, see [page 45.](#page-50-1) To save battery power, use an optional Kodak 3-volt AC adapter. (Visit [www.kodak.com/go/z612accessories.\)](http://www.kodak.com/go/z612accessories)

## <span id="page-49-0"></span>**Starting the slide show**

- **1** Press the Review button, then press the Menu button.
- **2** Press  $\blacktriangle$  to highlight Slide Show, then press the OK button.
- **3** Press  $\blacktriangle$  to highlight Begin Show, then press the OK button. *Each picture and video is displayed once.*

To interrupt the Slide Show, press the OK button.

## **Changing the slide show display interval**

The default interval setting displays each picture for 5 seconds. You can set the display interval from 3 to 60 seconds.

- **1** On the Slide Show menu, press  $\blacktriangle$  to highlight Interval, then press the OK button.
- **2** Select a display interval.

To scroll through the seconds quickly, press and hold  $\rightarrow$ 

**3** Press the OK button.

*The interval setting remains until you change it.*

44 *www.kodak.com/go/support*

## **Running a continuous slide show loop**

When you turn on Loop, the slide show is continuously repeated.

- **1** On the Slide Show menu, press  $\rightarrow \rightarrow \infty$  to highlight Loop, then press the OK button.
- **2** Press  $\rightarrow \rightarrow \infty$  to highlight On, then press the OK button.

*The slide show repeats until you press the OK button or until battery power is exhausted. The Loop feature remains until you change it.*

## <span id="page-50-1"></span>**Displaying pictures and videos on a television**

You can display pictures and videos on a television, computer monitor, or any device equipped with a video input. (Image quality on a television screen may not be as good as on a computer monitor or when printed.)

- NOTE: Ensure that the Video Out setting (NTSC or PAL) is correct (see table on [page 36](#page-41-0)). The slide show stops if you connect or disconnect the cable while the slide show is running.
- **1** Connect an audio/video cable from the camera USB, A/V Out port to the television video-in port (yellow) and audio-in port (white). See your television user's guide for details.
- **2** Review pictures and videos on the television.

# <span id="page-50-0"></span>**Pre-tagging for album names**

Use the Set Album (Still or Video) feature to pre-select album names before you take pictures or videos. Then, all the pictures or videos you take are tagged with those album names.

## **First—on your computer**

Use Kodak EasyShare software that came with your camera to create album names on your computer. Then copy up to 32 album names to the album name list the next time you connect the camera to the computer. See Kodak EasyShare software Help for details.

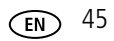

## **Second—on your camera**

- **1** In any mode, press the Menu button.
- **2** Press  $\rightarrow$  to highlight Set Album, then press the OK button.
- **3** Press  $\blacktriangle$  to highlight an album name, then press the OK button. Repeat to choose more than one album, if desired.

*Selected albums are noted with a check mark.*

- **4** To remove a selection, highlight an album name and press the OK button. To remove all album selections, select Clear All.
- **5** Highlight Exit, then press the OK button.

*Your selections are saved. If you turn on the LCD screen, your album selection is displayed on the screen. A plus (+) after the album name means more than one album is selected.*

**6** Press the Menu button to exit the menu.

## **Third—transfer to your computer**

When you transfer the tagged pictures or videos to your computer, Kodak EasyShare software opens and categorizes your pictures in the appropriate album. See the Kodak EasyShare software Help for details.

## **Tagging pictures/videos for albums**

Use the Album feature in Review mode to tag the pictures and videos in your camera with album names

#### **First—on your computer**

Use Kodak EasyShare software that came with your camera to create album names on your computer, then copy up to 32 album names to the camera's internal memory. See Kodak EasyShare software Help for details.

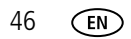

#### **Second—on your camera**

- **1** Press the Review button, then locate the picture or video.
- **2** Press the Menu button.
- **3** Press  $\blacktriangle$ / $\blacktriangleright$  to highlight Album, then press the OK button.
- **4** Press  $\blacktriangle$  to highlight an album, then press the OK button.

To add other pictures to the same album, press  $\langle \rangle$  to scroll through the pictures. When the picture you want is displayed, press the OK button.

To add the pictures to more than one album, repeat step 4 for each album.

*The album name appears with the picture. A plus (+) after the album name means the picture was added to more than one album.*

To remove a selection, highlight an album name and press the OK button. To remove all album selections, select Clear All.

**5** Press  $\blacktriangle$  **f** to highlight Exit, then press the OK button.

#### **Third—transfer to your computer**

When you transfer the tagged pictures and videos to your computer, the Kodak EasyShare software opens and categorizes your pictures and videos in the appropriate album folder. See Kodak EasyShare software Help for details.

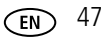

# **Sharing your pictures**

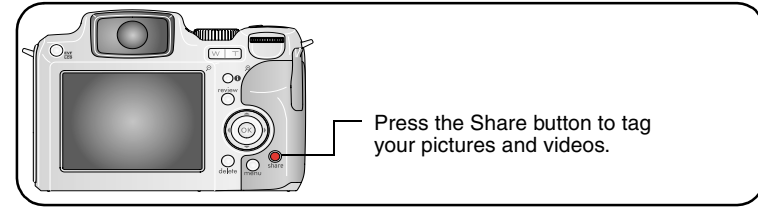

When they are transferred to your computer, you can share them by:

- $\blacksquare$  Print ([page 49](#page-54-0))
- $\equiv$  Email ([page 49](#page-54-1))
- Favorites ([page 50\)](#page-55-0)

## **When can I tag my pictures and videos?**

#### **Press the Share button to tag pictures/videos:**

- Any time. (The most recent picture/video taken is then displayed.)
- Just after you take a picture/video, during Quickview (see [page 7\)](#page-12-0).
- After pressing the Review button (see [page 9](#page-14-0)).

## **Tagging pictures for printing**

- **1** Press the Share button. Press (1) to locate a picture.
- **2** Press  $\rightarrow$  to highlight Print, then press the OK button.\*
- **3** Press  $\blacktriangle$  to select the number of copies (0-99). Zero (0) removes the tag for that picture.

*The icon appears at the top of the screen. The default quantity is one.*

**4 Optional** (for single picture)**:** You can apply a print quantity to other pictures. Press  $\langle \rangle$  to locate a picture. Keep the print quantity as is, or  $\blacktriangle \rightarrow \infty$  to change it. Repeat this step until the desired print quantity is applied to the pictures.

- **5** Press the OK button. Then press the Share button to exit the menu.
- \* To remove print tagging for all pictures in the storage location, highlight Cancel Prints, then press the OK button. Cancel Prints is not available in Quickview.

#### <span id="page-54-0"></span>**Printing tagged pictures**

When you transfer the tagged pictures to your computer, the Kodak EasyShare software print screen opens. For details on printing, click the Help button in the Kodak EasyShare software.

For more information on printing from your computer, printer dock, PictBridge enabled printer, or card, see [page 17](#page-22-0).

NOTE: For the best 4 x 6 in. (10 x 15 cm) prints, set the camera to the 5.3 MP (3:2) print Picture Size (see table, [page 32\)](#page-37-0).

## <span id="page-54-1"></span>**Tagging pictures and videos for emailing**

#### **First—on your computer**

Use Kodak EasyShare software to create an email address book on your computer. Then, copy up to 32 email addresses to the camera's internal memory. For details, click the Help button in the Kodak EasyShare software.

#### **Second—tag pictures/videos on your camera**

- **1** Press the Share button. Press  $\mathcal{A}$  to locate a picture/video.
- **2** Press  $\blacktriangle$  **to highlight Email, then press the OK button.**
- **3** Press  $\blacktriangle$  to highlight an email address, then press the OK button. Press OK again to deselect.

If you tagged a single picture/video, you can tag other pictures/videos with the same address. Press  $\langle \rangle$  to scroll through them. When the picture you want is displayed, press OK.

To send the pictures/videos to more than one address, repeat step 3for each address.

*Selected addresses are checked.*

*www.kodak.com/go/support*  $\binom{F}{k}$  49

- **4** To remove a selection, highlight a checked address and press the OK button. To remove all email selections, highlight Clear All.
- **5** Press  $\blacktriangle$  to highlight Exit, then press the OK button. *The Email icon appears in the status area.*
- **6** Press the Share button to exit the menu.

#### **Third—transfer and email**

When you transfer the tagged pictures/videos to your computer, the Email screen opens and lets you send them to the addresses you specified. For details, click the Help button in the Kodak EasyShare software.

## <span id="page-55-0"></span>**Tagging pictures as favorites**

You can preserve your favorite pictures in the Favorites  $\leq$  section of your camera's internal memory, then share them with friends and family.

NOTE: When you transfer pictures from your camera to your computer, all pictures (including favorites) are stored on your computer at full size. Favorite pictures—smaller copies of your originals—are loaded back to your camera, so you can share and enjoy more.

#### **Share your favorite pictures in 4 easy steps:**

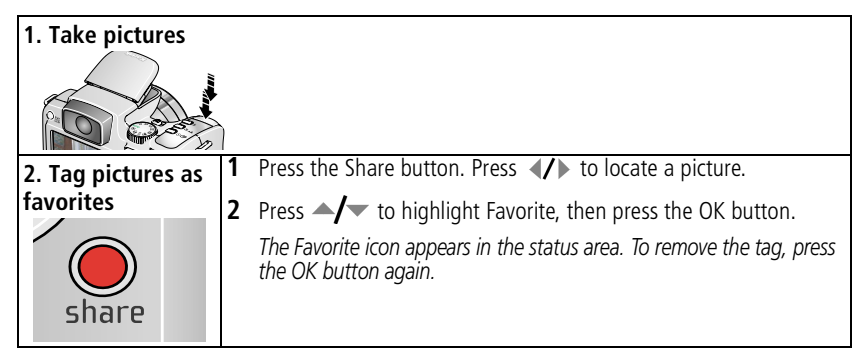

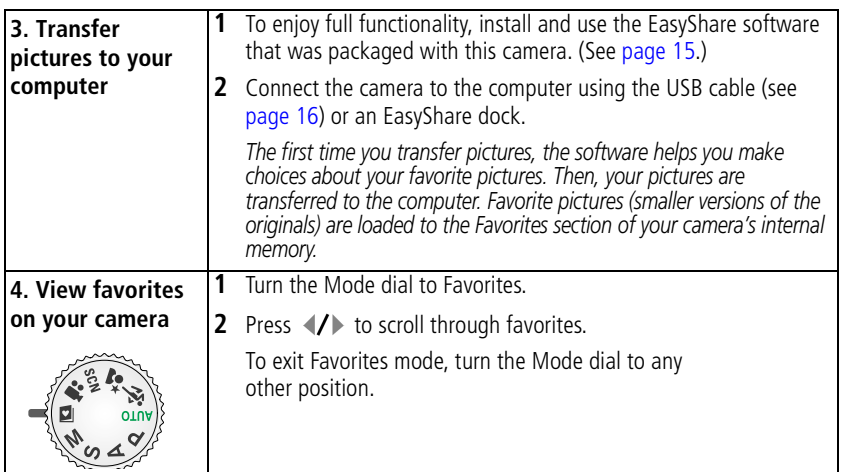

NOTE: The camera holds a limited number of favorites. Use Camera Favorites in the EasyShare software to customize the size of your camera Favorites section. Videos tagged as favorites remain in the Favorites folder in the EasyShare software. For more information, click the Help button in the Kodak EasyShare software.

#### **Optional favorite settings**

In Favorites mode, press the Menu button to access optional settings.

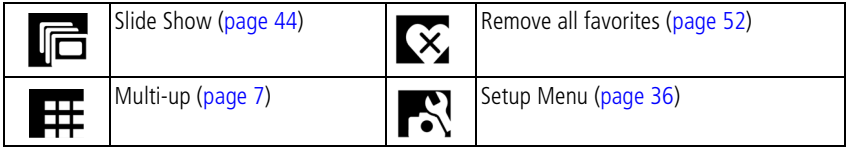

NOTE: Pictures taken at the 5.3 MP (3:2) picture size are displayed at a 3:2 aspect ratio with a black bar at the top and bottom of the screen. (See table for Picture Size, [page 32](#page-37-0).)

#### <span id="page-57-0"></span>**Removing all favorites from your camera**

When you remove favorites from your camera, you increase the storage capacity in the internal memory. This lets you take more pictures.

- **1** Turn the Mode dial to Favorites **D**.
- **2** Press the Menu button.
- **3** Highlight Remove favorites, then press the OK button.

*All pictures stored in the Favorites section of internal memory are removed. Favorites are restored the next time you transfer pictures to the computer.*

**4** Press the Menu button to exit the menu.

#### **Preventing favorites from transferring to the camera**

- **1** Open the Kodak EasyShare software. Click the My Collection tab.
- **2** Go to the Albums view.
- **3** Click the Camera Favorites Album for your camera.
- **4** Click Remove Album. (The original pictures remain unchanged.)

*The next time you transfer pictures from your camera to the computer, use the Camera Favorites Wizard/Assistant to either recreate your Camera Favorites Album or to turn off the Camera Favorites feature.*

#### **Printing favorites**

- **1** Turn the Mode dial to Favorites **2**. Press (1) to locate a picture.
- **2** Press the Share button.
- **3** Highlight Print, then press the OK button.
- **4** Press  $\blacktriangle$  to highlight Print quantity, then press the OK button.

*The icon appears in the status area.*

NOTE: Favorites that were taken on this camera (not imported from another source) can make prints up to 4 x 6 in. (10 x 15 cm).

#### **Emailing favorites**

- **1** Turn the Mode dial to Favorites. Press (/) to locate a picture.
- **2** Press the Share button.
- **3** Highlight Email, then press the OK button.
- **4** Press  $\blacktriangle$  to highlight one or more addresses, then press the OK button.
- **5** To remove a selection, highlight a checked address and press the OK button. To remove all email selections, highlight Clear All.
- **6** Press  $\blacktriangle$  **f** to highlight Exit, then press the OK button. *The Email icon appears in the status area.*
- **7** Press the Share button to exit the menu.

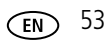

**5 Troubleshooting**

# **Camera problems**

For step-by-step product support, visit [www.kodak.com/go/z612support](http://www.kodak.com/go/z612support) and select Interactive Troubleshooting and Repairs.

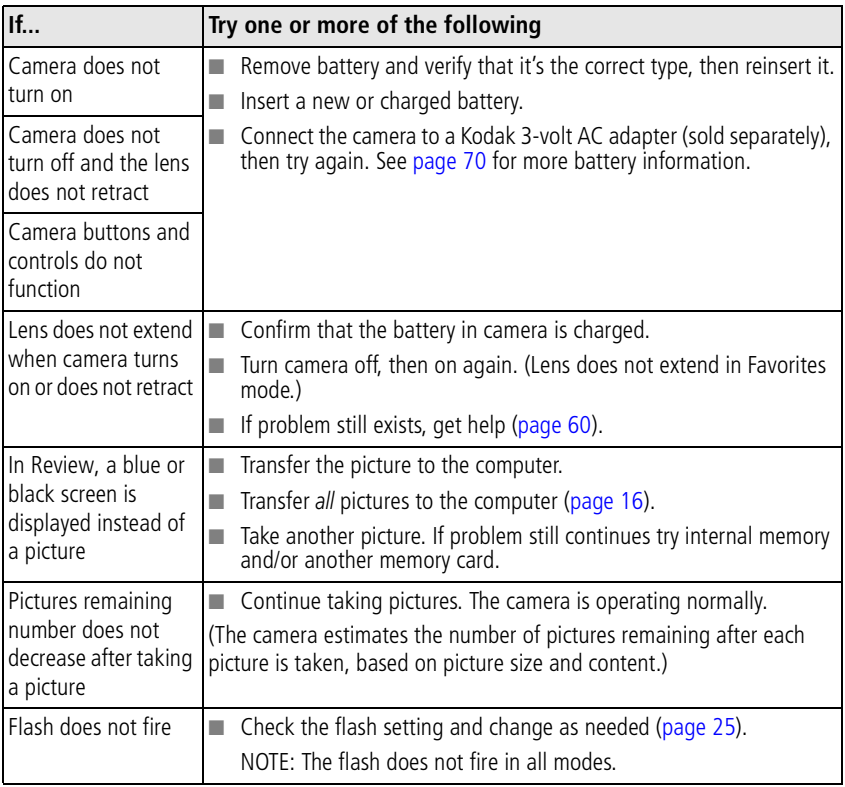

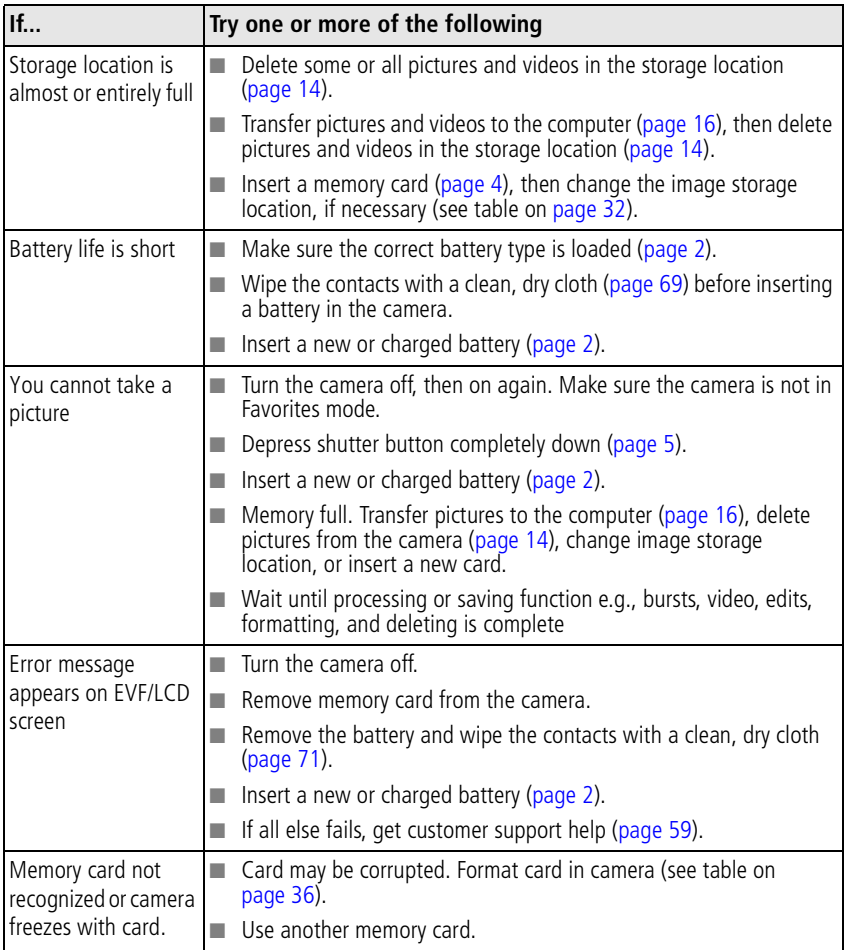

# **Computer/connectivity problems**

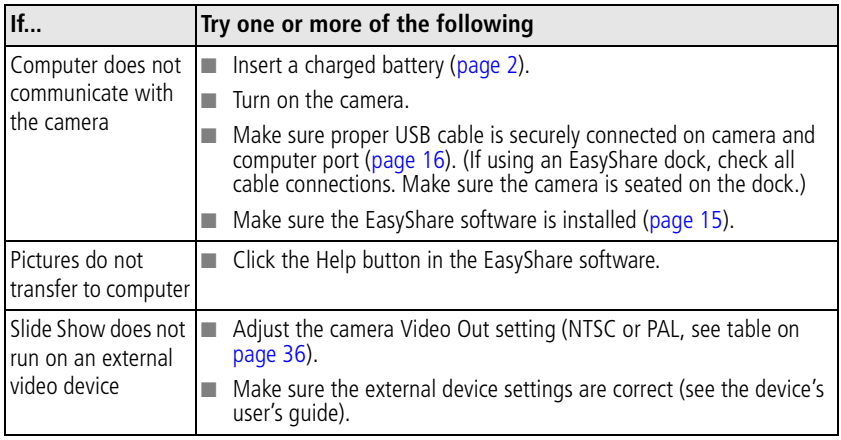

## **Picture quality problems**

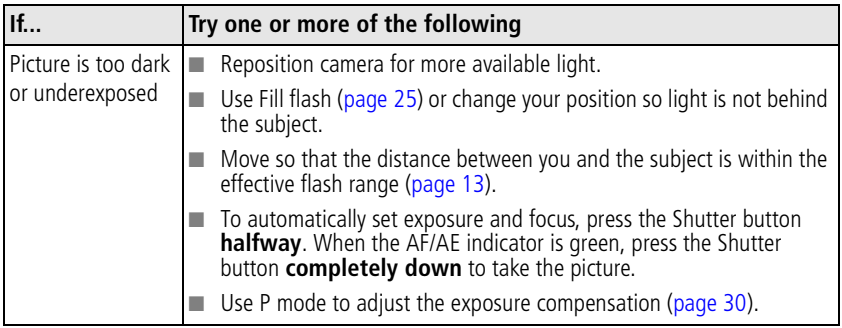

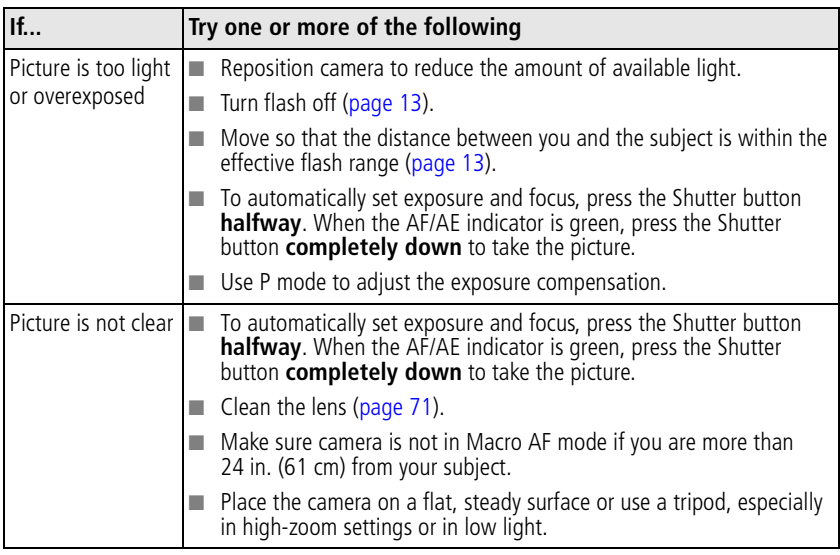

# **Mode-dial-light indicator status**

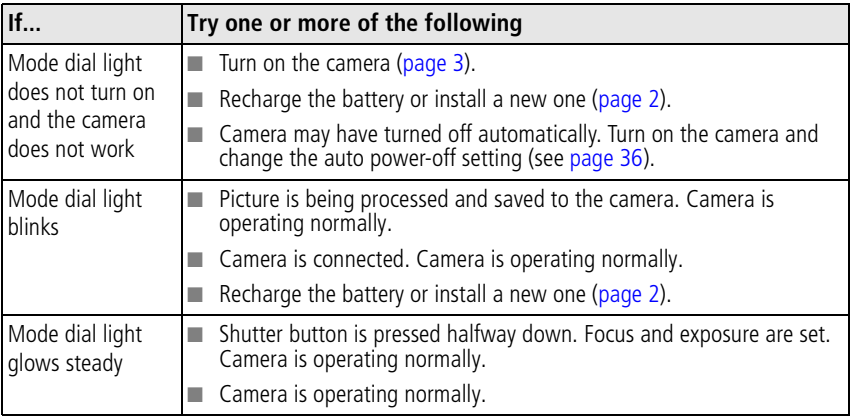

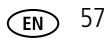

# **Direct printing (PictBridge) problems**

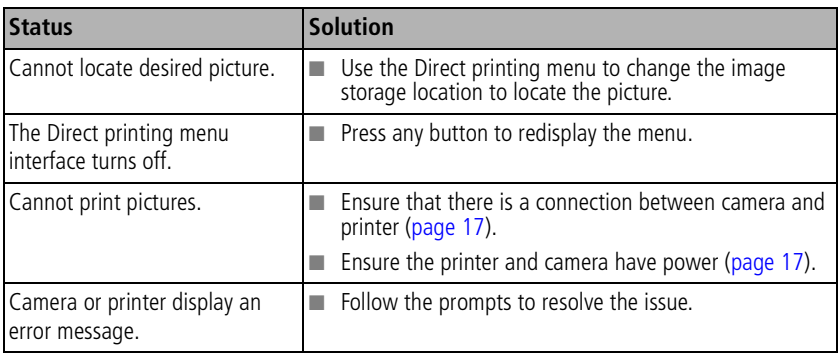

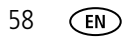

# **6 Getting help**

# <span id="page-64-0"></span>**Helpful links**

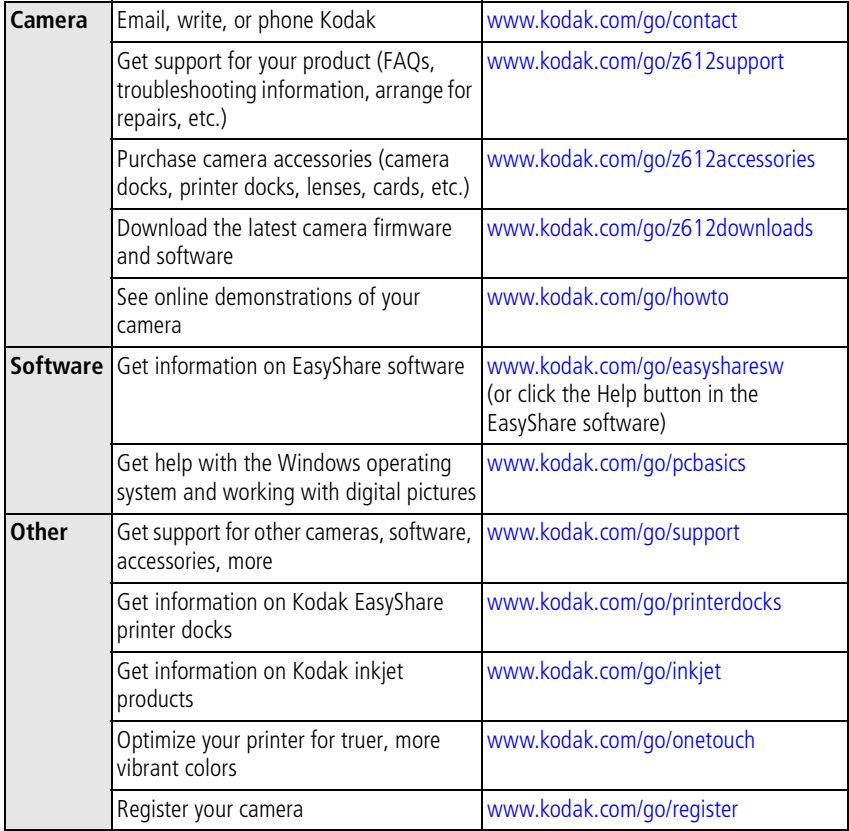

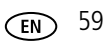

## <span id="page-65-0"></span>**Telephone customer support**

If you have questions concerning the operation of the software or camera, you may speak with a customer support representative. Before you call, have the camera or dock connected to your computer. Be at your computer, and have the following information available:

- Computer model, Operating system
- Processor type and speed (MHz)
- Camera serial number
- Version of Kodak EasyShare software
- Amount of memory (MB) & free hard disk space
- Exact error message you received

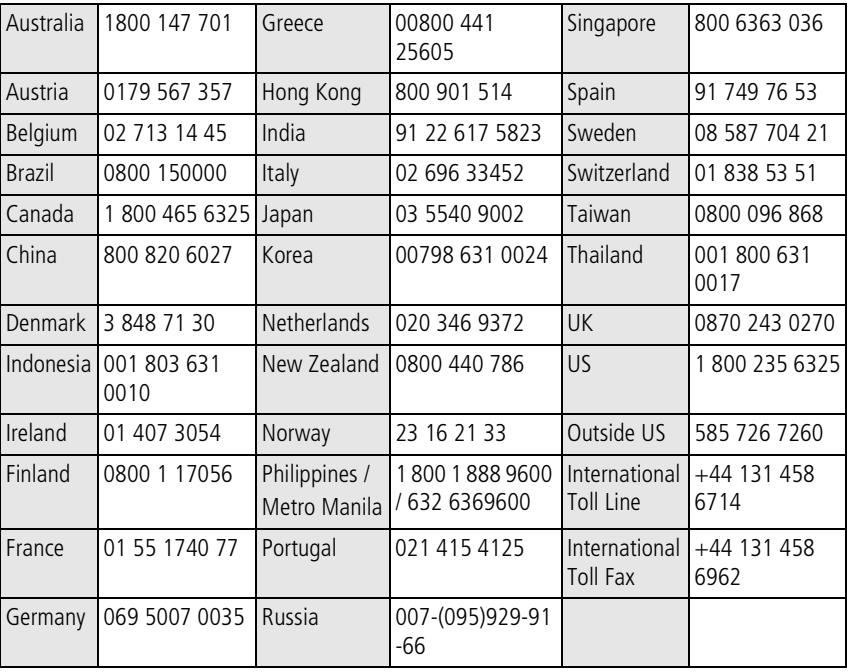

Visit: <http://www.kodak.com/go/dfiswwcontacts>

60 *www.kodak.com/go/support*

# **7 Appendix**

# **Camera specifications**

For more specifications, visit [www.kodak.com/go/z612support.](http://www.kodak.com/go/z612support)

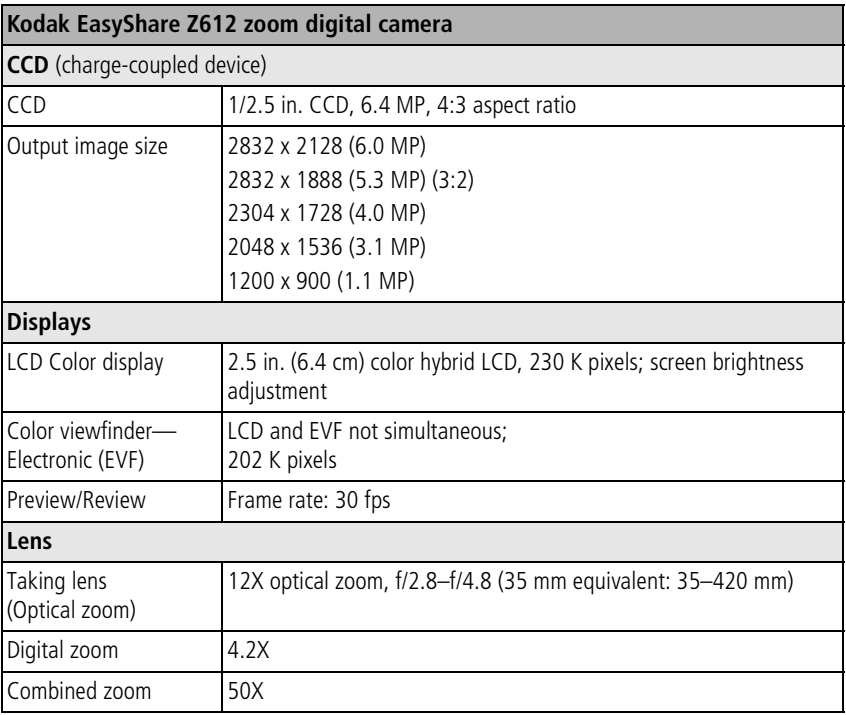

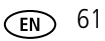

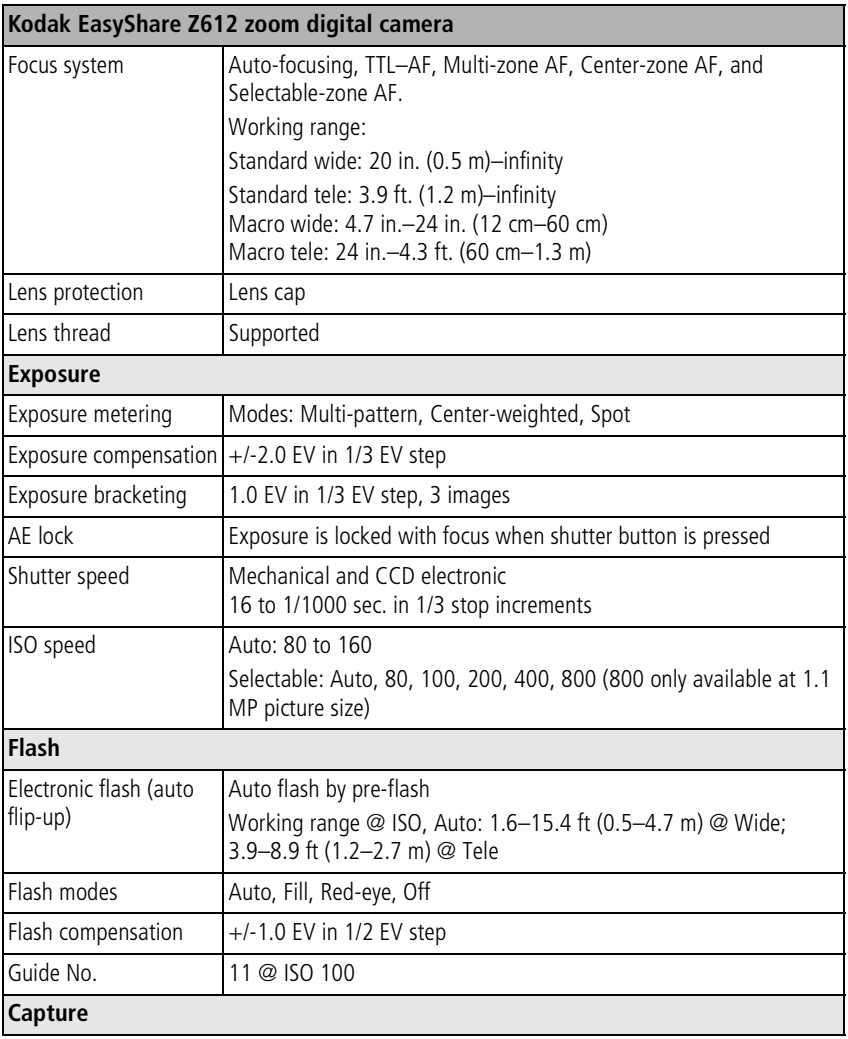

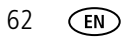

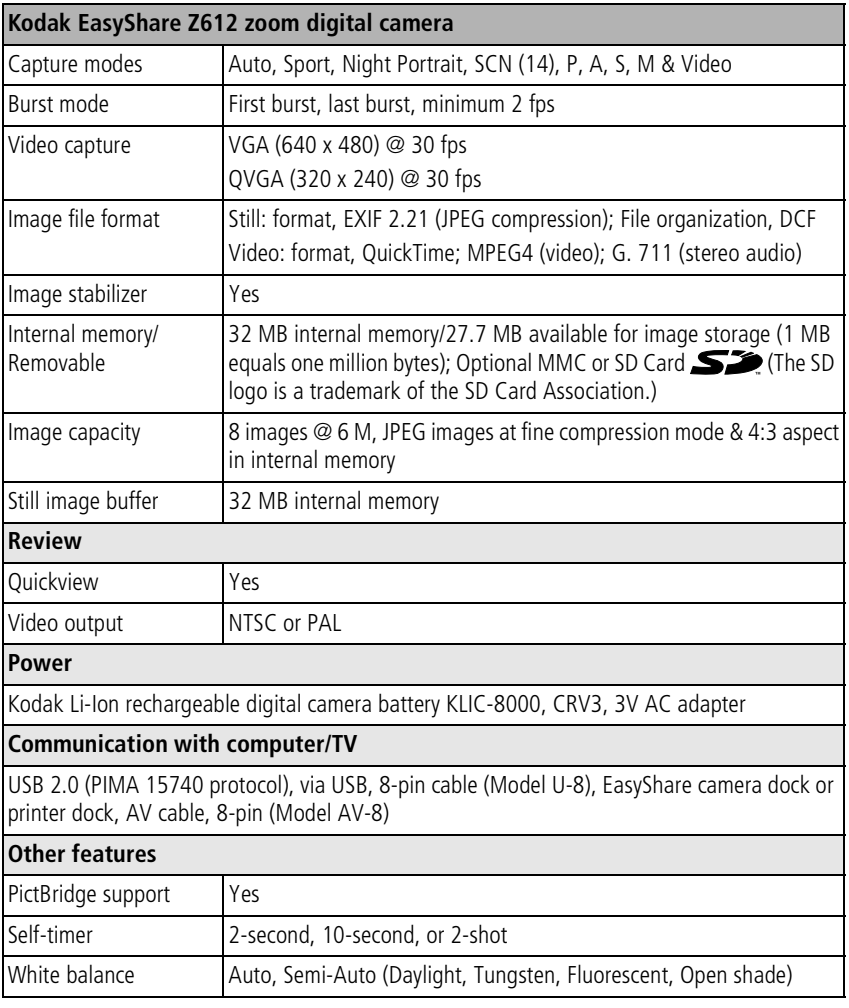

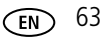

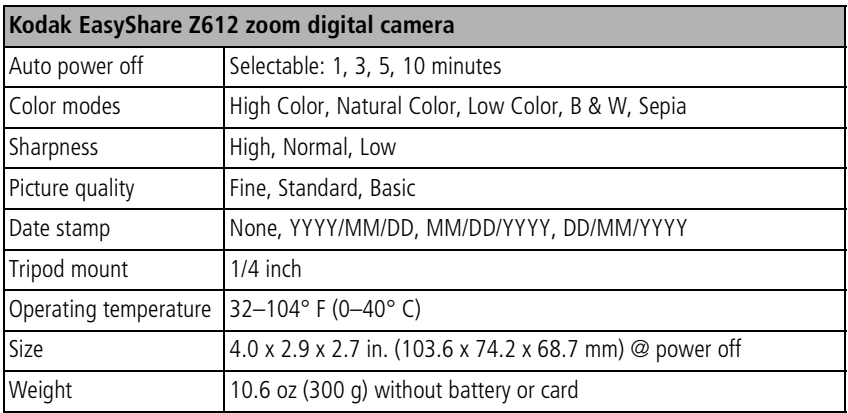

# <span id="page-70-0"></span>**Storage capacities**

Actual storage capacity varies depending on subject composition, card brand, and other factors. You may be able to store more or fewer pictures and videos. Favorites take up additional space in internal memory

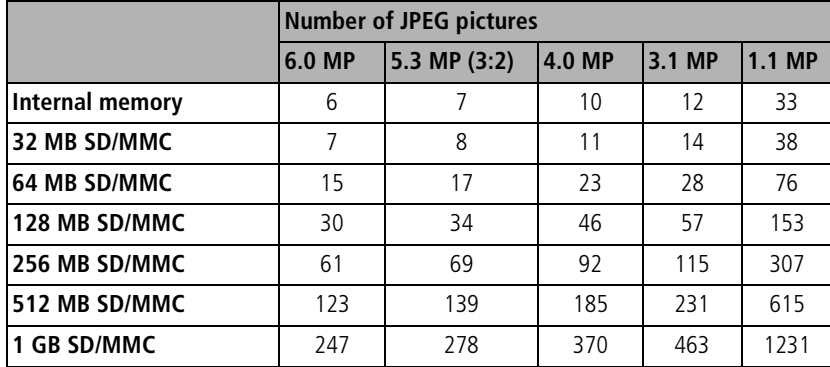

Fine compression

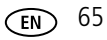

## Standard compression

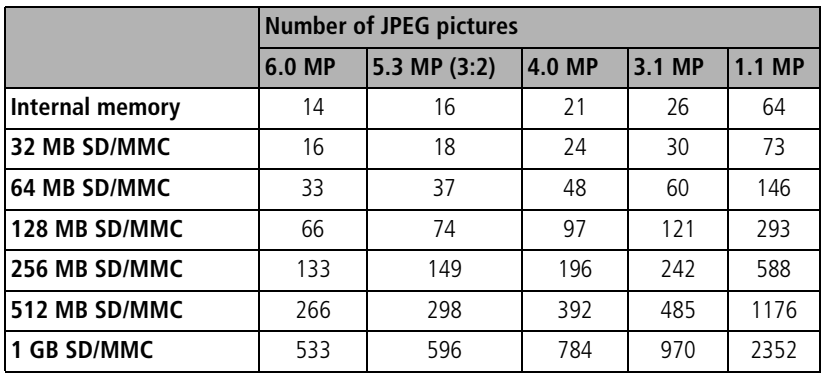

## Basic compression

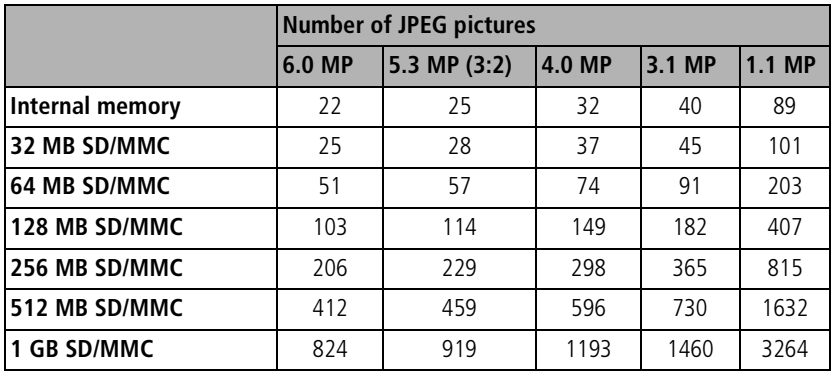
### <span id="page-72-1"></span>Video storage capacity

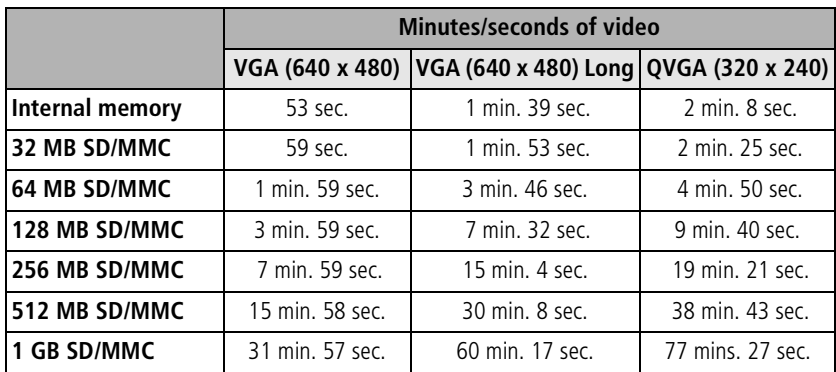

## <span id="page-72-0"></span>**Power-saving features**

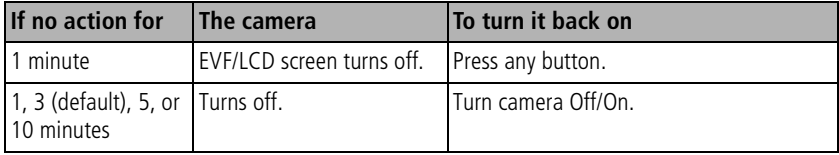

## **Important safety instructions**

## **Using this product**

- Read and follow these instructions before using Kodak products. Always follow basic safety procedures.
- Use only a USB-certified computer. Contact your computer manufacturer if you have questions.
- The use of an accessory attachment that is not recommended by Kodak, such as an AC adapter, may cause fire, electric shock, or injury.
- If using this product in an airplane, observe all instructions of the airline.

## **A** CAUTION:

**Do not disassemble this product; there are no user-serviceable parts inside. Refer servicing to qualified service personnel. Do not expose this product to liquid, moisture, or extreme temperatures. Kodak AC adapters and battery chargers are intended for indoor use only. The use of controls, adjustments, or procedures other than those specified herein may result in exposure to shock and/or electrical or mechanical hazards. If the LCD breaks, do not touch the glass or liquid. Contact Kodak Support.**

## **CAUTION:**

**This appliance is not intended for use by young children or infirm persons unless they have been adequately supervised by a responsible person to ensure that they can use the appliance safely. Young children should be supervised to ensure that they do not play with the appliance.**

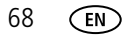

### **Battery safety and handling**

## **A** CAUTION:

<span id="page-74-0"></span>**When removing batteries, allow them to cool first; batteries may be hot***.*

- Use only batteries that are approved for this product to avoid risk of explosion.
- Read and follow all warnings and instructions supplied by the battery manufacturer.
- Keep batteries out of the reach of children.
- Do not allow batteries to touch metal objects, including coins. Otherwise, a battery may short circuit, discharge energy, become hot, or leak.
- Do not disassemble, install backward, or expose batteries to liquid, moisture, fire, or extreme temperature.
- Replace all batteries of a set at the same time. Do not mix new batteries with used ones. Do not mix rechargeable and non-rechargeable batteries. Do not mix lithium, Ni-MH, and Ni-Cd batteries together. Do not mix batteries of different chemistry types, grades, or brands. Failure to observe this precaution may cause leakage.
- Remove batteries when the product is stored for an extended period of time. In the unlikely event that battery fluid leaks inside the product, contact your local Kodak Customer Service representative.
- $\blacksquare$  In the unlikely event that battery fluid leaks onto your skin, wash immediately with water and contact your local health provider. For additional health-related information, contact your local Kodak Customer Service representative.
- Dispose of batteries according to local and national regulations.
- Do not charge non-rechargeable batteries.

For more information on batteries, see [www.kodak.com/global/en/service/batteries/batteryUsage.jhtml](http://www.kodak.com/global/en/service/batteries/batteryUsage.jhtml)

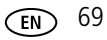

## **Battery information**

## **Kodak battery replacement types/battery life**

Actual battery life may vary based on usage.

<span id="page-75-2"></span>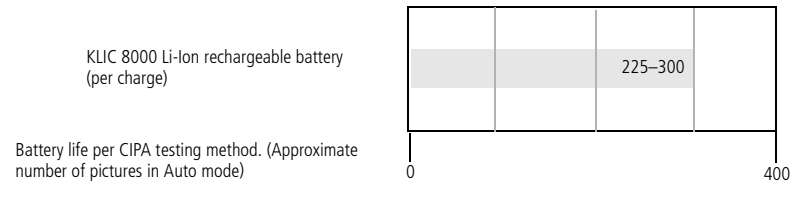

We recommend using only a Kodak Li-Ion rechargeable digital camera battery KLIC-8000 or Kodak lithium digital camera battery CRV3. Not all manufacturers' Li-Ion rechargeable batteries are compatible with the camera. Damage caused by unauthorized accessories is not covered under warranty.

**We do not recommend any size alkaline batteries.** For acceptable battery life, and to make sure your camera operates dependably, use the batteries listed.

## <span id="page-75-1"></span><span id="page-75-0"></span>**Extending battery life**

- $\blacksquare$  Limit the following activities that quickly deplete battery power:
	- Reviewing your pictures on the camera screen
	- Using the camera screen as a viewfinder
	- Excessive use of the flash
	- Excessive use of Continuous AF (see table on [page 32](#page-37-0))
- Dirt on the battery contacts can affect battery life. Wipe the contacts with a clean, dry cloth before loading batteries in the camera.
- Battery performance is reduced at temperatures below 41°F ( $5^{\circ}$ C). When using your camera in cold weather, carry spare batteries and keep them warm. Do not discard cold batteries that do not work; when they return to room temperature, they may be usable.

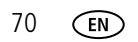

#### <span id="page-76-1"></span>**Visit [www.kodak.com/go/z612accessories](http://www.kodak.com/go/z612accessories) for:**

**Kodak EasyShare camera dock—**powers your camera, transfers pictures to your computer, and charges the Kodak Li-Ion rechargeable digital battery KLIC-8000.

<span id="page-76-2"></span>**Kodak EasyShare printer dock—**powers your camera, makes 4 x 6 in. (10 x 15 cm) prints with or without a computer, transfers pictures, and charges the Kodak Li-Ion rechargeable digital battery KLIC-8000.

<span id="page-76-0"></span>**Kodak 3-volt AC adapter—**powers your camera.

IMPORTANT: *Do not use the AC adapter included with the Kodak EasyShare camera dock or printer dock to power your camera. Your camera may use a different AC adapter.*

## <span id="page-76-5"></span>**Upgrading your software and firmware**

Download the latest versions of the software included on the Kodak EasyShare software CD and the camera firmware (the software that runs on the camera). See [www.kodak.com/go/z612downloads.](http://www.kodak.com/go/z612downloads)

## <span id="page-76-3"></span>**Additional care and maintenance**

- If the camera has been subjected to inclement weather or you suspect water has gotten inside the camera, turn off the camera and remove the batteries and card. Allow all components to air-dry for at least 24 hours before using the camera again.
- Blow gently on the lens or camera screen to remove dust and dirt. Wipe gently with a soft, lint-free cloth or an untreated lens-cleaning tissue. Do not use cleaning solutions unless designed specifically for camera lenses. Do not allow chemicals, such as suntan lotion, to contact painted surfaces.
- Service agreements are available in some countries. Contact a dealer of Kodak products for more information.
- For digital camera disposal or recycling information, contact your local authorities. In the US, visit the Electronics Industry Alliance Web site at [www.eiae.org](http://www.eiae.org) or the Kodak Web site at [www.kodak.com/go/z612support](http://www.kodak.com/go/z612support).

<span id="page-76-4"></span>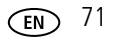

## <span id="page-77-0"></span>**Warranty**

## **Limited warranty**

Kodak warrants Kodak digital cameras and accessories (excluding batteries) to be free from malfunctions and defects in both materials and workmanship for one year from the date of purchase.

Retain the original dated sales receipt. Proof of the date of purchase will be required with any request for warranty repair.

## **Limited warranty coverage**

#### **This limited warranty will be honored only within the geographical location that Kodak digital cameras and accessories were purchased.**

Kodak will REPAIR or REPLACE Kodak digital cameras and accessories if they fail to function properly during the warranty period, subject to any conditions and/or limitations stated herein. Such repair service will include all labor as well as any necessary adjustments and/or replacement parts. Such repair or replacement is the sole remedy under this warranty.

If replacement parts are used in making repairs, these parts may be remanufactured, or may contain remanufactured materials. If it is necessary to replace the entire product, it may be replaced with a remanufactured product.

## **Limitations**

Request for Warranty service will not be accepted without proof of date of purchase, such as a copy of the original dated Kodak digital camera or accessory sales receipt. (Always keep the original for your records.)

This warranty does not apply to the battery(s) used in digital cameras or accessories. This warranty does not cover circumstances beyond Kodak's control, nor problems caused by failure to follow the operating instructions in the Kodak digital cameras and accessories User's Guides.

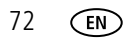

THIS WARRANTY DOES NOT APPLY WHEN FAILURE IS DUE TO SHIPPING DAMAGE, ACCIDENT, ALTERATION, MODIFICATION, UNAUTHORIZED SERVICE, MISUSE, ABUSE, USE WITH INCOMPATIBLE ACCESSORIES OR ATTACHMENTS, FAILURE TO FOLLOW KODAK'S OPERATION, MAINTENANCE OR REPACKING INSTRUCTIONS, FAILURE TO USE ITEMS SUPPLIED BY KODAK (SUCH AS ADAPTERS AND CABLES), OR CLAIMS MADE AFTER THE DURATION OF THIS WARRANTY.

Kodak makes no other express or implied warranty for this product. In the event that the exclusion of any implied warranty is ineffective under the law, the duration of the implied warranty will be one year from the purchase date.

The option of replacement is Kodak's only obligation. Kodak will not be responsible for any special, consequential or incidental damages resulting from the sale, purchase, or use of this product, regardless of the cause. Liability for any special, consequential or incidental damages (including but not limited to loss of revenue or profit, downtime costs, loss of the use of the equipment, cost of substitute equipment, facilities or services, or claims of your customers for such damages resulting from the purchase, use or failure of the product), regardless of cause or for breach of any written or implied warranty is expressly disclaimed and excluded here from.

## **Your rights**

Some states or jurisdictions do not allow exclusion or limitation of incidental or consequential damages, so the above limitation or exclusion may not apply to you. Some states or jurisdictions do not allow limitations on how long an implied warranty lasts, so the above limitation may not apply to you.

This warranty gives you specific rights, and you may have other rights which vary from state to state or by jurisdiction.

## **Outside the United States and Canada**

In countries other than the United States and Canada, the terms and conditions of this warranty may be different. Unless specific Kodak warranty is communicated to the purchaser in writing by a Kodak company, no warranty or liability exists beyond any minimum requirements imposed by law, even though defect, damage, or loss may be by negligence or other act.

## **Regulatory compliance**

## **FCC compliance and advisory**

<span id="page-79-0"></span>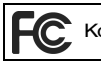

Kodak EasyShare Z612 zoom digital camera

This equipment has been tested and found to comply with the limits for a Class B digital device, pursuant to Part 15 of the FCC Rules. These limits are designed to provide reasonable protection against harmful interference in a residential installation.

This equipment generates, uses, and can radiate radio frequency energy and, if not installed or used in accordance with the instructions, may cause harmful interference to radio communications. However, there is no guarantee that interference will not occur in a particular installation.

If this equipment does cause harmful interference to radio or television reception, which can be determined by turning the equipment off and on, the user is encouraged to try to correct the interference by one or more of the following measures: 1) reorient or relocate the receiving antenna; 2) increase the separation between the equipment and the receiver; 3) connect the equipment to an outlet on a circuit different from that to which the receiver is connected; 4) consult the dealer or an experienced radio/TV technician for additional suggestions.

Any changes or modifications not expressly approved by the party responsible for compliance could void the user's authority to operate the equipment. Where shielded interface cables have been provided with the product or specified additional

components or accessories elsewhere defined to be used with the installation of the product, they must be used in order to ensure compliance with FCC regulation.

### <span id="page-80-0"></span>**Canadian DOC statement**

**DOC Class B Compliance—**This Class B digital apparatus complies with Canadian ICES-003.

**Observation des normes-Classe B—**Cet appareil numérique de la classe B est conforme à la norme NMB-003 du Canada.

#### **Australian C-Tick**

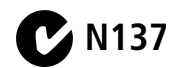

## **Waste Electrical and Electronic Equipment labeling**

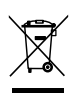

<span id="page-80-1"></span>In the European Union, do not discard the product as unsorted municipal waste. Contact your local authorities or go to [www.kodak.com](http://www.kodak.com) for recycling program information.

## **Korea Class B ITE**

```
이 기기는 가정용으로 전자파적합등록을 한 기기로서 주거지역에서는 꿀론
모든 지역에서 사용할 수 있습니다.
```
English translation:

As this equipment has obtained EMC registration for household use, it can be used in any area including residential areas.

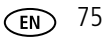

## <span id="page-81-0"></span>**VCCI Class B ITE**

この装置は、情報処理装置等電波障害自主規制協議会(VCCI)の基準 に基づくクラスB情報技術装置です。この装置は、家庭環境で使用すること を目的としていますが、この装置がラジオやテレビジョン受信機に近接して 使用されると、受信障害を引き起こすことがあります。 取扱説明書に従って正しい取り扱いをして下さい。

English translation:

This is a Class B product based on the standard of the Voluntary Control Council for Interference from Information Technology Equipment (VCCI). If this is used near a radio or television receiver in a domestic environment, it may cause radio interference. Install and use the equipment according to the instruction manual.

### **MPEG-4**

Use of this product in any manner that complies with the MPEG-4 visual standard is prohibited, except for use by a consumer engaging in personal and non-commercial activities.

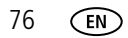

# **Index 11**

#### **Numerics**

[4-way button, ii](#page-3-0)

## **A**

[A/V out, ii,](#page-3-1) [45](#page-50-0) [about picture, video, 39](#page-44-0) [about this camera, 39](#page-44-1) [AC adapter, 71](#page-76-0) [AC adapter connector, ii](#page-3-2) accessories [AC adapter, 71](#page-76-0) [battery, 70](#page-75-0) [buying, 59](#page-64-0) [camera dock, 71](#page-76-1) [printer dock, 17,](#page-22-0) [71](#page-76-2) [SD/MMC card, 4](#page-9-0) [action print, 11](#page-16-0) adjust [LCD brightness, 36](#page-41-0) [volume, 37](#page-42-0) [advanced digital zoom, 13,](#page-18-0) [37](#page-42-1) [AF assist light/self-timer, i](#page-2-0) [AF control, 34](#page-39-0) [AF framing marks, 8](#page-13-0) [AF zone, 34](#page-39-1) [AF/AE \(Auto Focus/Auto Exposure\)](#page-10-0)  indicator, 5 [album, 11,](#page-16-0) [35](#page-40-0) [albums, tagging pictures for, 45,](#page-50-1) [46](#page-51-0) [aperture, 30](#page-35-0) [aperture priority, 22](#page-27-0) auto

[enhancement, 43](#page-48-0) [mode, 21](#page-26-0) [power-off, 38,](#page-43-0) [67](#page-72-0)

#### **B**

[backlight, 23](#page-28-0) batteries [extending life, 70](#page-75-1) battery [charging, 2](#page-7-0) [expected life, 70](#page-75-2) [inserting, 2](#page-7-1) [safety, 69](#page-74-0) [battery compartment, ii](#page-3-3) [beach, 24](#page-29-0) [black & white, 35](#page-40-1) [burst mode, 27](#page-32-0) button [4-way, ii](#page-3-0) [delete, ii,](#page-3-4) [7](#page-12-0) [drive, i](#page-2-1) [flash, i](#page-2-2) [info, ii](#page-3-5) [menu, ii](#page-3-6) [OK, ii](#page-3-7) [review, ii](#page-3-8) [share, ii](#page-3-9) [shutter, i](#page-2-3)

### **C**

cable [audio/video, 45](#page-50-0) [camera defaults, return to, 38](#page-43-1) [camera dock, 71](#page-76-1) [camera sounds, 37](#page-42-2) camera strap [attaching, 1](#page-6-0) [camera, view information, 39](#page-44-1) [Canadian compliance, 75](#page-80-0) [candle light, 23](#page-28-1) [capture frame grid, 36](#page-41-1) capture mode [liveview, 6](#page-11-0) [caring for your camera, 71](#page-76-3) [charging battery, 2](#page-7-0) checking [camera status, 11](#page-16-1) [picture status, 11](#page-16-1) [problems with camera, 54](#page-59-0) [children, 24](#page-29-1) [Class B ITE, 75](#page-80-1) [clock, setting, 3,](#page-8-0) [4](#page-9-1) [close-up, 26](#page-31-0) [cloudy, lighting, 33](#page-38-0) [color mode, 35](#page-40-1) compression [basic, 32,](#page-37-1) [65](#page-70-0) [fine, 32,](#page-37-1) [65](#page-70-0) [standard, 32,](#page-37-1) [65](#page-70-0) computer [connecting camera, 15,](#page-20-0) [16](#page-21-0) [transfer to, 15,](#page-20-0) [16](#page-21-0) [continuous shooting, 27](#page-32-0) [copy, 11](#page-16-0) copy pictures [card to memory, 40](#page-45-0) [memory to card, 40](#page-45-0)

[to computer via USB cable, 15,](#page-20-0) [16](#page-21-0) [crop, 11](#page-16-0) [cropping pictures, 43](#page-48-1) [custom camera insert, 20](#page-25-0) [customer support, 60](#page-65-0) [customizing camera settings, 36](#page-41-2)

#### **D**

[D-22 adapter, 20](#page-25-0) [date & time, 3,](#page-8-0) [4,](#page-9-1) [37](#page-42-3) [date stamp, 37](#page-42-4) [daylight, lighting, 33](#page-38-0) [delete button, ii](#page-3-4) deleting [during quickview, 7](#page-12-0) [from internal memory, 14](#page-19-0) [from SD/MMC card, 14](#page-19-0) [protecting pictures, videos, 14](#page-19-1) [digital zoom, 37](#page-42-1) [digital zoom, using, 13](#page-18-0) [displaying slide show, 44](#page-49-0) [disposal, recycling, 71](#page-76-4) dock [camera, 20,](#page-25-0) [71](#page-76-1) [compatibility, 20](#page-25-0) [connector, ii](#page-3-10) [printer, 17,](#page-22-0) [20,](#page-25-0) [71](#page-76-2) [docking configuration, 20](#page-25-0) [downloading pictures, 15,](#page-20-0) [16](#page-21-0) [drive button, i](#page-2-1) drive modes [first burst, 27](#page-32-0) [last burst, 27](#page-32-1) [self-timer, 27](#page-32-2) [shutter delay, 27](#page-32-3)

78 *www.kodak.com/go/support*

## **E**

EasyShare [gallery, 19](#page-24-0) [software, 15](#page-20-0) [emailing pictures, videos, 49](#page-54-0) [EVF \(Electronic Viewfinder\), ii](#page-3-11) [EVF/LCD toggle button, ii](#page-3-11) [exposure bracketing, 28](#page-33-0) [exposure bracketing interval, 33](#page-38-1) [exposure compensation, 30](#page-35-1) [exposure compensation with exposure](#page-34-0)  bracketing, 29 [exposure metering, 34](#page-39-2) external video device [viewing pictures, videos, 45](#page-50-0)

#### **F**

favorites [emailing, 53](#page-58-0) [removing, 52](#page-57-0) [settings, 51](#page-56-0) [tagging, 50](#page-55-0) [favorites mode, 22](#page-27-1) [FCC compliance, 74](#page-79-0) [fireworks, 24](#page-29-2) [firmware, upgrading, 71](#page-76-5) flash [auto, 25](#page-30-0) [fill, 25](#page-30-1) [hood, 13](#page-18-1) [off, 25](#page-30-2) [red-eye, 25](#page-30-3)

[flash button, i](#page-2-2) [flash compensation, 30](#page-35-2) [flash hood, i](#page-2-4) [flash-icon behavior, 25](#page-30-4) [flip-up flash, 13](#page-18-1) [flower, 23](#page-28-2) [fluorescent, lighting, 33](#page-38-0) focus [button, i](#page-2-5) [focus button, i](#page-2-5) focus mode [AF control, 34](#page-39-0) [AF zone, 34](#page-39-1) [infinity, 26](#page-31-1) [macro AF, 26](#page-31-0) [normal AF, 26](#page-31-2) [format, 39](#page-44-2) [framing marks, 8](#page-13-0) [framing video, 41](#page-46-0)

#### **G**

[guidelines, battery, 70](#page-75-0)

#### **H**

help [web links, 59](#page-64-1) [histogram, 29](#page-34-1)

#### **I**

[icons, mode dial, 21](#page-26-1) [image stabilizer, 36](#page-41-3) [image storage, 11,](#page-16-0) [35](#page-40-2)

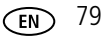

[imprint date, 37](#page-42-4) [infinity focus, 26](#page-31-1) [info button, ii,](#page-3-5) [39](#page-44-3) information [about pictures, videos, 39](#page-44-0) installing [battery, 2](#page-7-1) [SD/MMC card, 4](#page-9-0) [software, 15](#page-20-1) internal memory [setup, 35](#page-40-2) [storage capacity, 65](#page-70-0)

## **J**

[jog dial, ii,](#page-3-12) [31](#page-36-0)

#### **K**

Kodak EasyShare software [installing, 15](#page-20-1) [upgrading, 71](#page-76-5) [Kodak Perfect Touch technology, 43](#page-48-0) [Kodak web sites, 59](#page-64-1)

#### **L**

[landscape, 23](#page-28-3) [language, 3,](#page-8-0) [4,](#page-9-1) [38](#page-43-2) [LCD brightness, 36](#page-41-0) [LCD screen, ii](#page-3-13) [Lens, i](#page-2-6) lens [cleaning lens, 71](#page-76-3) [lens aperture, 30](#page-35-0) lens cap [attaching, 1](#page-6-0) lighting

[auto, 33](#page-38-0) [cloudy, 33](#page-38-0) [daylight, 33](#page-38-0) [fluorescent, 33](#page-38-0) [open shade, 33](#page-38-0) [sunset, 33](#page-38-0) [tungsten, 33](#page-38-0) lights [battery charger, 2](#page-7-0) [liveview, 6](#page-11-0) loading [battery, 2](#page-7-1) [SD/MMC card, 4](#page-9-0) [software, 15](#page-20-1)

#### **M**

[Macintosh computers, installing](#page-20-2)  software on, 15 [macro AF, 26](#page-31-0) [magnifying a picture, 12](#page-17-0) [maintenance, camera, 71](#page-76-3) [make picture, 11](#page-16-0) [manner/museum, 23](#page-28-4) [manual priority, 22](#page-27-2) memory [formatting card, 39](#page-44-2) [inserting card, 4](#page-9-0) [storage capacities, 65](#page-70-0) [menu button, ii](#page-3-6) [microphone, i](#page-2-7) [mode description, 38](#page-43-3) [mode dial, i,](#page-2-8) [21](#page-26-1) [mode-dial-light indicator status, 57](#page-62-0) modes [aperture priority, 22](#page-27-0)

80 *www.kodak.com/go/support*

[auto, 21](#page-26-2) [backlight, 23](#page-28-0) [beach, 24](#page-29-0) [candle light, 23](#page-28-1) [children, 24](#page-29-1) [favorites, 22](#page-27-1) [fireworks, 24](#page-29-2) [flower, 23](#page-28-2) [landscape, 23](#page-28-3) [manner/museum, 23](#page-28-4) [manual priority, 22](#page-27-2) [night landscape, 23](#page-28-5) [night portrait, 21](#page-26-3) [party, 23,](#page-28-1) [26](#page-31-2) [program, 21](#page-26-4) [SCN, 21](#page-26-5) [self-portrait, 23](#page-28-6) [shutter priority, 22](#page-27-3) [snow, 24](#page-29-3) [sport, 21](#page-26-6) [sunset, 23](#page-28-7) [text, 23](#page-28-8) [video, 22](#page-27-4) [MP \(Megapixel\), 32,](#page-37-2) [65](#page-70-0) [multi-selecting pictures, 7](#page-12-1) [multi-up, 11](#page-16-0)

### **N**

[night landscape, 23](#page-28-5) [night portrait, 21](#page-26-3)

#### **O**

[on/off switch, i](#page-2-9) [online prints, ordering, 19](#page-24-0) [open shade, lighting, 33](#page-38-0)

*www.kodak.com/go/support* CEN 81

[optical zoom, 12](#page-17-1) [orientation sensor, 37](#page-42-5)

#### **P**

[party, 23,](#page-28-1) [26](#page-31-2) [PASM modes, 30](#page-35-3) [Perfect Touch technology, 11,](#page-16-0) [43](#page-48-0) [PictBridge printer, 17](#page-22-1) [picture size/quality, 32](#page-37-2) pictures [checking settings, 11](#page-16-1) [copying, 40](#page-45-0) [cropping, 43](#page-48-1) [deleting, 14](#page-19-0) [emailing tagged, 49](#page-54-0) [Kodak Perfect Touch, 43](#page-48-0) [making video picture, 42](#page-47-0) [printing, 19](#page-24-1) [printing tagged, 48](#page-53-0) [protecting, 14](#page-19-1) [resolution, 32](#page-37-1) [storage capacity, 65](#page-70-0) [tagging, 45,](#page-50-1) [46](#page-51-0) [taking, modes, 21](#page-26-1) [transfer via USB cable, 15,](#page-20-0) [16](#page-21-0) [picture-taking, 5](#page-10-0) [portrait, 23,](#page-28-9) [27](#page-32-4) power [auto-off, 67](#page-72-0) [camera, 3](#page-8-1) [printer dock, 17,](#page-22-0) [71](#page-76-2) printing [from computer, 19](#page-24-1) [optimizing printer, 59](#page-64-1) [order online, 19](#page-24-0)

[PictBridge, 17](#page-22-1) [with EasyShare printer dock, 17](#page-22-0) [program mode, 21](#page-26-4) [protect, 11](#page-16-0) [protecting pictures, videos, 14](#page-19-1) [putting yourself in the picture, 27](#page-32-2)

### **Q**

[quickview, 37](#page-42-6) [using, 7](#page-12-0)

#### **R**

[recycling, disposal, 71](#page-76-4) [regulatory information, 74](#page-79-0) [Class B ITE, 75](#page-80-1) [removing favorites, 52](#page-57-0) [reset camera, 38](#page-43-1) [return to previous menu, 36](#page-41-4) [review button, ii](#page-3-8) [review icons, 10](#page-15-0) [review magnifier, ii](#page-3-14) [review options, 11](#page-16-0) [review thumbnails, 9](#page-14-0) reviewing pictures [as you take them, 7](#page-12-0) [deleting, 14](#page-19-0) [magnifying a picture, 12](#page-17-0) [multi-selecting pictures, 7](#page-12-1) [protecting, 14](#page-19-1) [slide show, 44](#page-49-0) reviewing videos [deleting, 14](#page-19-0) [protecting, 14](#page-19-1) [slide show, 44](#page-49-0)

[rotate picture, 37](#page-42-5) [rotecting, 14](#page-19-2) [running slide show, 44](#page-49-0)

#### **S**

safety [battery, 69](#page-74-0) [SCN, scene mode, 21,](#page-26-5) [23](#page-28-10) [screen, LCD, ii](#page-3-13) SD/MMC card [inserting, 4](#page-9-0) [storage capacities, 65](#page-70-0) [self-portrait, 23](#page-28-6) [self-timer, 27](#page-32-2) [sepia, 35](#page-40-1) service and support [telephone numbers, 60](#page-65-0) [set album, 35](#page-40-3) [setting, 4](#page-9-1) [about, 39](#page-44-1) [advanced digital zoom, 37](#page-42-1) [AF control, 34](#page-39-0) [AF zone, 34](#page-39-1) [album, 35](#page-40-0) [aperture, 30](#page-35-0) [auto power-off, 38](#page-43-0) [camera sounds, 37](#page-42-2) [capture frame grid, 36](#page-41-1) [color mode, 35](#page-40-1) [date & time, 3,](#page-8-0) [4,](#page-9-1) [37](#page-42-3) [date stamp, 37](#page-42-4) [exposure bracketing interval, 33](#page-38-1) [exposure compensation, 30](#page-35-1) [exposure metering, 34](#page-39-2)

[flash compensation, 30](#page-35-2) [format, 39](#page-44-2) [image stabilizer, 36](#page-41-3) [image storage, 35](#page-40-2) [language, 4,](#page-9-1) [38](#page-43-2) [LCD brightness, 36](#page-41-0) [mode description, 38](#page-43-3) [orientation sensor, 37](#page-42-5) [PASM, 30](#page-35-3) [picture size/quality, 32](#page-37-2) [picture-taking mode, 21](#page-26-1) [quickview, 37](#page-42-6) [reset camera, 38](#page-43-1) [return, 36](#page-41-4) [review, 11](#page-16-0) [set album, 35](#page-40-3) [sharpness, 35](#page-40-4) [sound volume, 37](#page-42-0) [video date display, 38](#page-43-4) [video length, 33,](#page-38-2) [38](#page-43-5) [video out, 38](#page-43-6) [video size/quality, 32](#page-37-3) [white balance, 33](#page-38-0) [setup menu, 11](#page-16-0) [setup mode, using, 36](#page-41-2) [share button, ii,](#page-3-9) [48](#page-53-1) [sharpness, 35](#page-40-4) [shutoff, auto, 67](#page-72-0) [shutter button, i](#page-2-3) [press halfway, 5](#page-10-0) [shutter priority, 22](#page-27-3) [shutter speed, 30](#page-35-4) [shutter, problems, 55](#page-60-0) [sleep mode, 67](#page-72-0) [slide show, 11](#page-16-0)

[continuous loop, 45](#page-50-2) [problems, 56](#page-61-0) [running, 44](#page-49-0) [snow, 24](#page-29-3) software [installing, 15](#page-20-1) [upgrading, 71](#page-76-5) sound [setting, 37](#page-42-2) [speaker, i](#page-2-10) [specifications, camera, 61](#page-66-0) [sport, 21](#page-26-6) [storage capacity, 65,](#page-70-0) [66,](#page-71-0) [67](#page-72-1) [storage location, 35](#page-40-2) [sunset, 23,](#page-28-7) [33](#page-38-0) [support, technical, 60](#page-65-0)

#### **T**

tagging [favorites, 50](#page-55-0) [for email, 49](#page-54-0) [for print, 49](#page-54-1) tagging pictures [for albums, 45,](#page-50-1) [46](#page-51-0) [taking a picture, 5](#page-10-1) [telephone support, 60](#page-65-0) [telephoto, 12,](#page-17-1) [13](#page-18-2) [television, slide show, 45](#page-50-0) [text, 23](#page-28-8) [thumbnails, viewing, 9](#page-14-0) tips [battery guidelines, 70](#page-75-0) [care & maintenance, 71](#page-76-3) [transfer, via USB cable, 15,](#page-20-0) [16](#page-21-0) [trash can, deleting, 7](#page-12-0)

*www.kodak.com/go/support* CEN 83

[tripod socket, ii](#page-3-15) [troubleshooting, 54](#page-59-1) [tungsten, lighting, 33](#page-38-0) [turning camera on and off, 3](#page-8-1)

#### **U**

[upgrading software, firmware, 71](#page-76-5) [URLs, Kodak web sites, 59](#page-64-1) USB (universal serial bus) [transferring pictures, 15,](#page-20-0) [16](#page-21-0) [USB, A/V out, ii](#page-3-1)

#### **V**

[VCCI compliance, 76](#page-81-0) video [action print, 41](#page-46-0) [video date display, 38](#page-43-4) [video length, 33,](#page-38-2) [38](#page-43-5) [video mode, 22](#page-27-4) video out, regional setting [NTSC, 38](#page-43-6) [PAL, 38](#page-43-6) [video size/quality, 32](#page-37-3) [video taking, 5](#page-10-2) videos [checking settings, 11](#page-16-1) [copying, 40](#page-45-0) [date/time display, 38](#page-43-4)

[deleting, 14](#page-19-0) [emailing tagged, 49](#page-54-0) [making still picture, 42](#page-47-0) [making video action print, 41](#page-46-0) [protecting, 14](#page-19-1) [resolution, 32](#page-37-3) [reviewing, 9](#page-14-1) [storage capacities, 65](#page-70-0) [transfer to computer, 15,](#page-20-0) [16](#page-21-0) viewing picture [after taking, 7](#page-12-0) [viewing picture, video information, 39](#page-44-0)

#### **W**

[warranty, 72](#page-77-0) [web sites, 59](#page-64-1) [white balance, 33](#page-38-0) [wide angle, 12,](#page-17-1) [13](#page-18-2) Windows OS [installing software, 15](#page-20-3)

#### **Z**

zoom [digital, 13](#page-18-0) [indicator, 12](#page-17-1) [lever, ii](#page-3-14) [optical zoom, 12](#page-17-1)

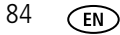